### aludu CISCO.

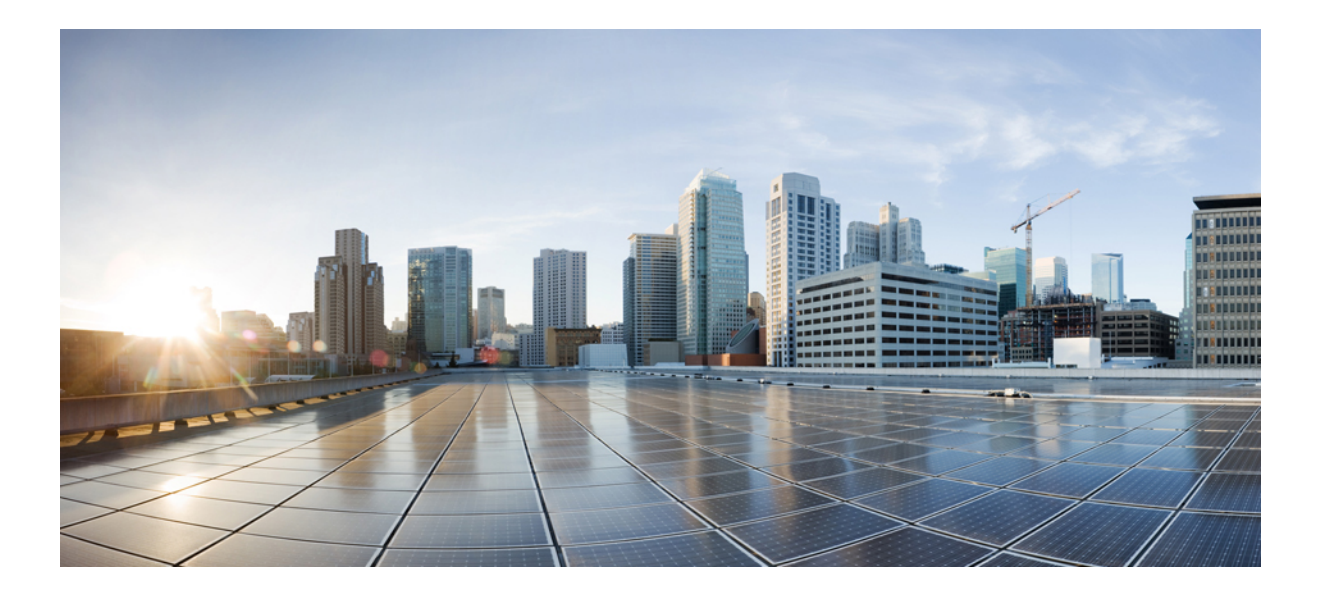

### **Cisco UCS Central** リリース **1.5** 認証ガイド

初版:2016 年 07 月 29 日 最終更新:2016 年 08 月 11 日 最終更新:2017 年 04 月 05 日 最終更新:2017 年 04 月 17 日

### シスコシステムズ合同会社

〒107-6227 東京都港区赤坂9-7-1 ミッドタウン・タワー http://www.cisco.com/jp お問い合わせ先:シスコ コンタクトセンター 0120-092-255 (フリーコール、携帯・PHS含む) 電話受付時間:平日 10:00~12:00、13:00~17:00 http://www.cisco.com/jp/go/contactcenter/

【注意】シスコ製品をご使用になる前に、安全上の注意( **www.cisco.com/jp/go/safety\_warning/** ) をご確認ください。本書は、米国シスコ発行ドキュメントの参考和訳です。リンク情報につきま しては、日本語版掲載時点で、英語版にアップデートがあり、リンク先のページが移動**/**変更され ている場合がありますことをご了承ください。あくまでも参考和訳となりますので、正式な内容 については米国サイトのドキュメントを参照ください。また、契約等の記述については、弊社販 売パートナー、または、弊社担当者にご確認ください。

このマニュアルに記載されている仕様および製品に関する情報は、予告なしに変更されることがあります。このマニュアルに記載されている表現、情報、および推奨 事項は、すべて正確であると考えていますが、明示的であれ黙示的であれ、一切の保証の責任を負わないものとします。このマニュアルに記載されている製品の使用 は、すべてユーザ側の責任になります。

対象製品のソフトウェア ライセンスおよび限定保証は、製品に添付された『Information Packet』に記載されています。添付されていない場合には、代理店にご連絡く ださい。

The Cisco implementation of TCP header compression is an adaptation of a program developed by the University of California, Berkeley (UCB) as part of UCB's public domain version of the UNIX operating system.All rights reserved.Copyright © 1981, Regents of the University of California.

ここに記載されている他のいかなる保証にもよらず、各社のすべてのマニュアルおよびソフトウェアは、障害も含めて「現状のまま」として提供されます。シスコお よびこれら各社は、商品性の保証、特定目的への準拠の保証、および権利を侵害しないことに関する保証、あるいは取引過程、使用、取引慣行によって発生する保証 をはじめとする、明示されたまたは黙示された一切の保証の責任を負わないものとします。

いかなる場合においても、シスコおよびその供給者は、このマニュアルの使用または使用できないことによって発生する利益の損失やデータの損傷をはじめとする、 間接的、派生的、偶発的、あるいは特殊な損害について、あらゆる可能性がシスコまたはその供給者に知らされていても、それらに対する責任を一切負わないものと します。

このマニュアルで使用している IP アドレスおよび電話番号は、実際のアドレスおよび電話番号を示すものではありません。マニュアル内の例、コマンド出力、ネット ワーク トポロジ図、およびその他の図は、説明のみを目的として使用されています。説明の中に実際のアドレスおよび電話番号が使用されていたとしても、それは意 図的なものではなく、偶然の一致によるものです。

Cisco and the Cisco logo are trademarks or registered trademarks of Cisco and/or its affiliates in the U.S. and other countries. To view a list of Cisco trademarks, go to this URL: [http://](http://www.cisco.com/go/trademarks) [www.cisco.com/go/trademarks](http://www.cisco.com/go/trademarks).Third-party trademarks mentioned are the property of their respective owners.The use of the word partner does not imply <sup>a</sup> partnership relationship between Cisco and any other company.(1110R)

© 2016-2017 Cisco Systems, Inc. All rights reserved.

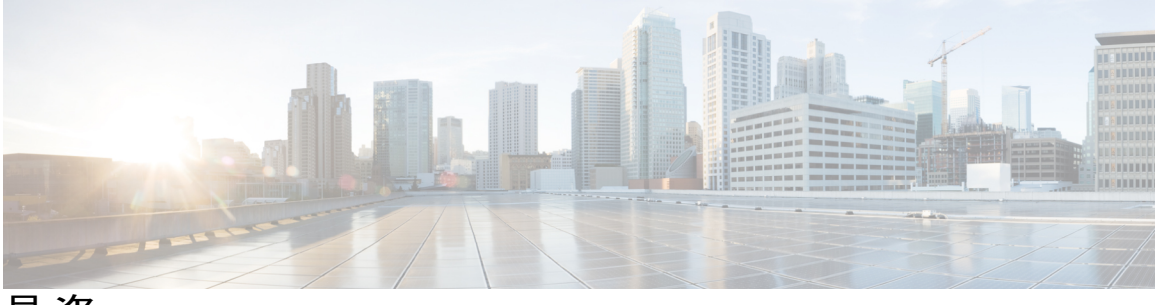

目次

### [はじめに](#page-4-0) **v**

[対象読者](#page-4-1) **v**

[表記法](#page-4-2) **v**

Cisco UCS [の関連ドキュメント](#page-6-0) **vii**

[マニュアルに関するフィードバック](#page-6-1) **vii**

### [概要](#page-8-0) **1**

[概要](#page-8-1) **1**

Cisco UCS Central ユーザ [マニュアルのリファレンス](#page-8-2) **1**

### [ユーザとロール](#page-10-0) **3**

ロールベース アクセス [コントロールの概要](#page-10-1) **3**

Cisco UCS Central ユーザ [アカウント](#page-11-0) **4**

[ユーザ名の作成に関するガイドライン](#page-12-0) **5**

[予約語:ローカル認証されたユーザ](#page-12-1) アカウント **5**

[ユーザ](#page-13-0) ロール **6**

[デフォルト](#page-14-0) ユーザ ロール **7**

[予約語:ユーザ](#page-15-0) ロール **8**

### [権限](#page-16-0) **9**

UCS Central [ロールの管理](#page-19-0) **12**

UCS Central ローカル [ユーザの管理](#page-20-0) **13**

UCS Central リモート [ユーザの管理](#page-20-1) **13**

ユーザ [ロケール](#page-21-0) **14**

[ユーザ組織](#page-21-1) **14**

UCS Central [ロケールの管理](#page-22-0) **15**

ドメイン グループ [ユーザの管理](#page-22-1) **15**

### [認証サービス](#page-24-0) **17**

[認証サービス](#page-24-1) **17**

[パスワードの作成に関するガイドライン](#page-24-2) **17**

[ローカル認証されたユーザのパスワード](#page-25-0) プロファイル **18**

UCS Central [認証の管理](#page-26-0) **19**

Windows [パススルー認証](#page-29-0) **22**

ドメイン [グループ認証の管理](#page-30-0) **23**

### [リモート認証](#page-32-0) **25**

[リモート認証プロバイダーに関する注意事項および推奨事項](#page-32-1) **25**

[リモート認証プロバイダーのユーザ属性](#page-33-0) **26**

### **[LDAP](#page-36-0)** 認証 **29**

LDAP [プロバイダー](#page-36-1) **29**

[プロバイダー](#page-36-2) グループ **29**

LDAP [グループ](#page-37-0) マップ **30**

[サポートされる](#page-38-0) LDAP グループ マップ **31**

[ネストされた](#page-38-1) LDAP グループ **31**

UCS Central LDAP [設定の管理](#page-39-0) **32**

### **[SNMP](#page-42-0)** 認証 **35**

SNMP [ポリシー](#page-42-1) **35** SNMP [機能の概要](#page-43-0) **36** [SNMP](#page-44-0) 通知 **37** SNMP [セキュリティ機能](#page-44-1) **37** SNMP セキュリティ [レベルおよび権限](#page-44-2) **37** SNMP セキュリティ [モデルおよびセキュリティ](#page-45-0) レベル **38** Cisco UCS Central での SNMP [サポート](#page-48-0) **41** SNMP [のイネーブル化](#page-49-0) **42** SNMP [トラップあるいはインフォームの作成と編集](#page-49-1) **42** SNMP [ユーザの作成と編集](#page-50-0) **43**

<span id="page-4-0"></span>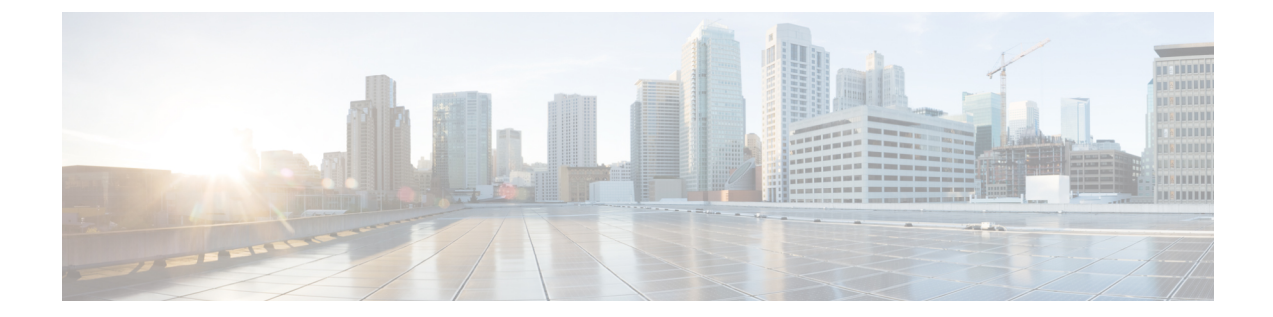

# はじめに

- [対象読者](#page-4-1), v ページ
- [表記法](#page-4-2), v ページ
- Cisco UCS [の関連ドキュメント](#page-6-0), vii ページ
- [マニュアルに関するフィードバック](#page-6-1), vii ページ

## <span id="page-4-1"></span>対象読者

このガイドは、次の 1 つ以上に責任を持つ、専門知識を備えたデータセンター管理者を主な対象 にしています。

- サーバ管理
- ストレージ管理
- ネットワーク管理
- ネットワーク セキュリティ

# <span id="page-4-2"></span>表記法

Г

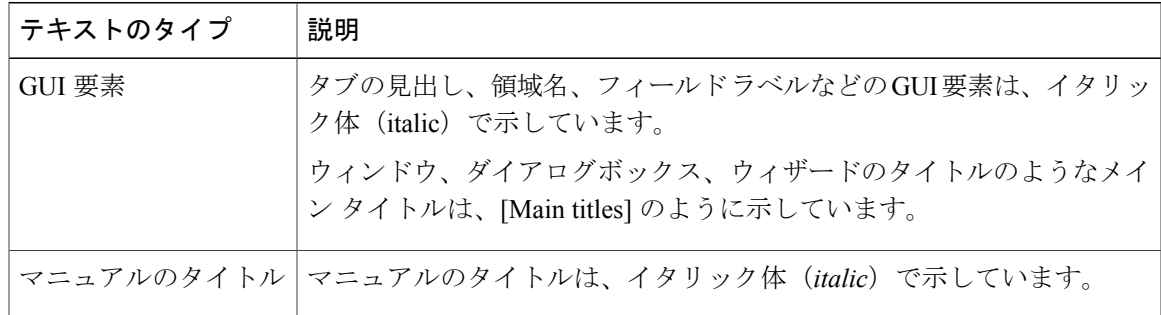

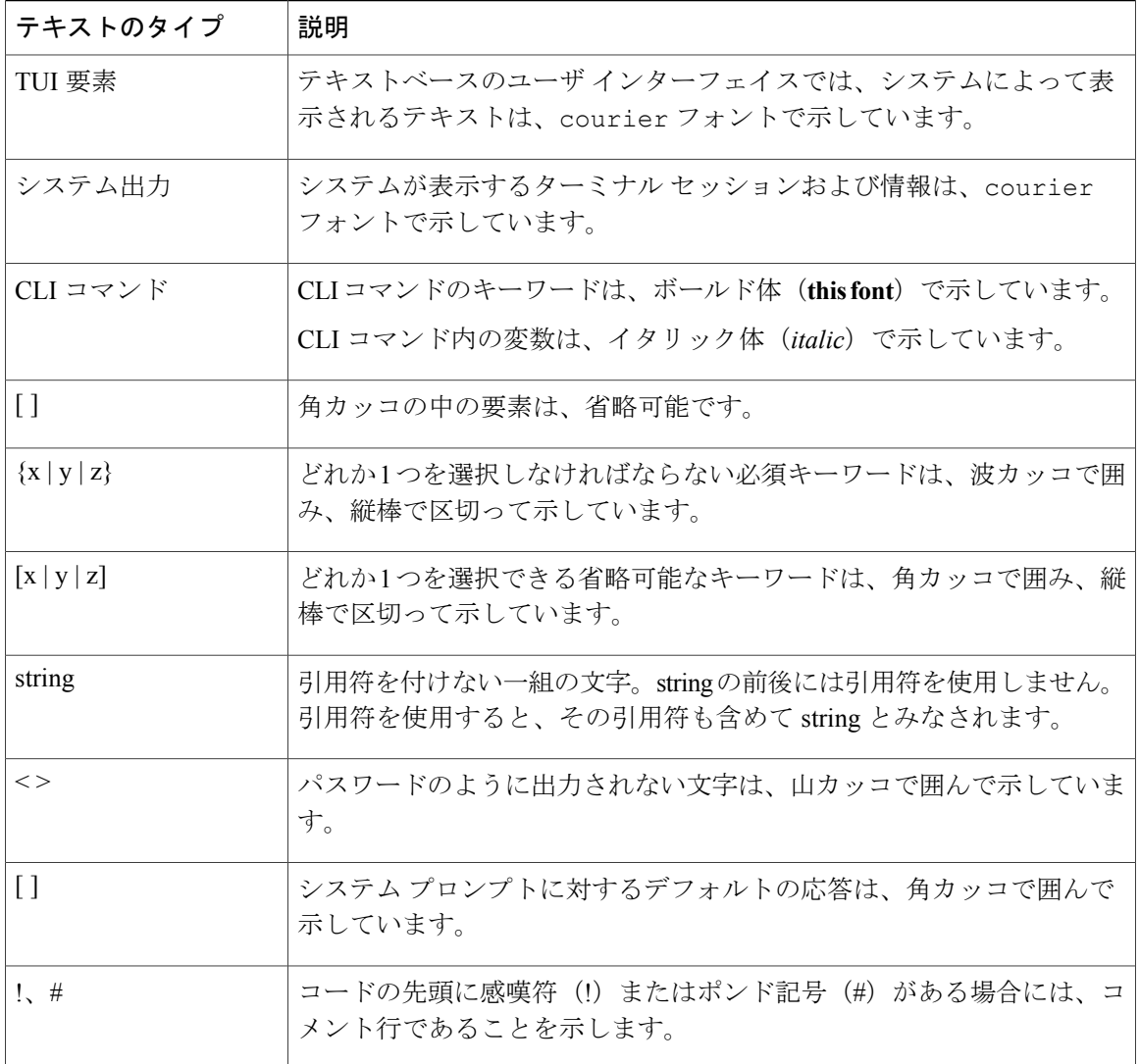

(注) 「注釈」です。役立つ情報や、このマニュアル以外の参照資料などを紹介しています。

 $\mathcal{Q}$ ヒント

「問題解決に役立つ情報」です。ヒントには、トラブルシューティングや操作方法ではなく、 ワンポイントアドバイスと同様に知っておくと役立つ情報が記述される場合もあります。

 $\bar{\mathbb{C}}$ 

ワンポイント アドバイス

「時間の節約に役立つ操作」です。ここに紹介している方法で作業を行うと、時間を短縮でき ます。

∕≬∖ 「要注意」の意味です。機器の損傷またはデータ損失を予防するための注意事項が記述されて 注意 います。

警告

安全上の重要事項

「危険」の意味です。人身事故を予防するための注意事項が記述されています。装置の取り扱 い作業を行うときは、電気回路の危険性に注意し、一般的な事故防止策に留意してください。 各警告の最後に記載されているステートメント番号を基に、装置に付属の安全についての警告 を参照してください。

これらの注意事項を保管しておいてください。

## <span id="page-6-0"></span>**Cisco UCS** の関連ドキュメント

ドキュメント ロードマップ

すべてのBシリーズマニュアルの完全なリストについては、[http://www.cisco.com/go/unifiedcomputing/](http://www.cisco.com/go/unifiedcomputing/b-series-doc) [b-series-doc](http://www.cisco.com/go/unifiedcomputing/b-series-doc) で入手可能な『*Cisco UCS B-Series Servers Documentation Roadmap*』を参照してくださ い。

すべての C シリーズ マニュアルの一覧については、[http://www.cisco.com/go/unifiedcomputing/](http://www.cisco.com/go/unifiedcomputing/c-series-doc) [c-series-doc](http://www.cisco.com/go/unifiedcomputing/c-series-doc) で入手できる『*Cisco UCS C-Series Servers Documentation Roadmap*』を参照してくださ い。

管理用の UCS Manager と統合されたラック サーバでサポートされるファームウェア バージョン とサポートされる UCS Manager バージョンについては、『Release Bundle [Contents](http://www.cisco.com/c/en/us/support/servers-unified-computing/ucs-manager/products-release-notes-list.html) for Cisco UCS [Software](http://www.cisco.com/c/en/us/support/servers-unified-computing/ucs-manager/products-release-notes-list.html)』を参照してください。

その他のマニュアル リソース

ドキュメントの更新通知を受け取るには、Cisco UCS Docs on [Twitter](http://twitter.com/ciscoucsdocs) をフォローしてください。

# <span id="page-6-1"></span>マニュアルに関するフィードバック

このマニュアルに関する技術的なフィードバック、または誤りや記載もれなどお気づきの点がご ざいましたら、[ucs-docfeedback@cisco.com](mailto:ucs-docfeedback@cisco.com) までご連絡ください。ご協力をよろしくお願いいたし ます。

 $\mathbf I$ 

<span id="page-8-0"></span>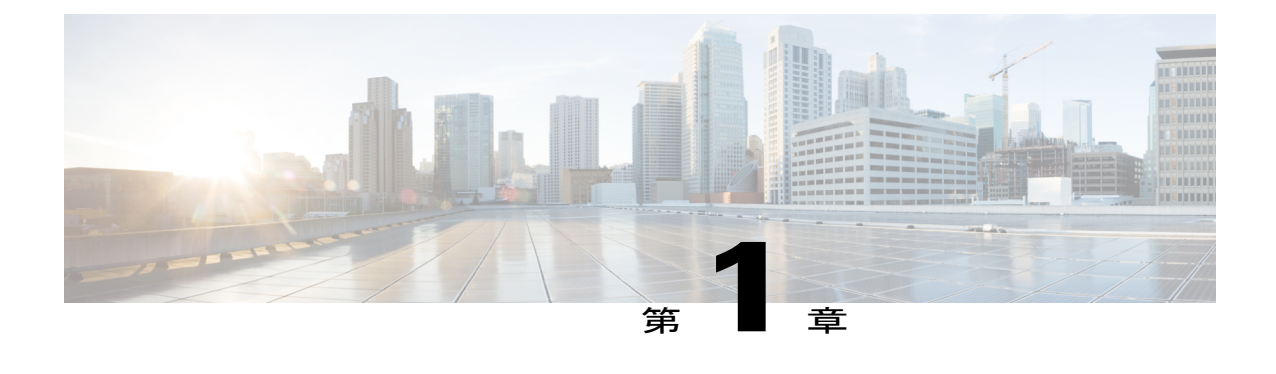

## 概要

- 概要, 1 [ページ](#page-8-1)
- Cisco UCS Central ユーザ [マニュアルのリファレンス](#page-8-2), 1 ページ

## <span id="page-8-2"></span><span id="page-8-1"></span>概要

П

Cisco UCS Central 認証ガイドでは、リモートまたはローカルで認証されたユーザ アカウントの管 理と保守に関連したガイドラインとタスクについて説明します。

# **Cisco UCS Central** ユーザ マニュアルのリファレンス

Cisco UCS Central を理解および設定するには、Cisco UCS Central の使用例ベースのドキュメント に従います。

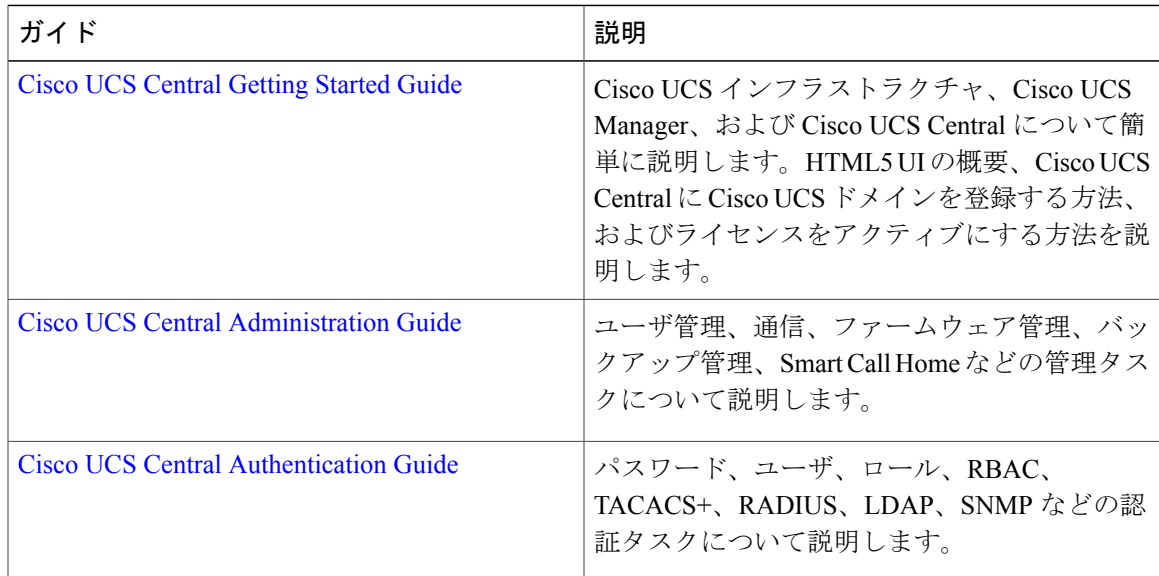

 $\overline{\phantom{a}}$ 

T

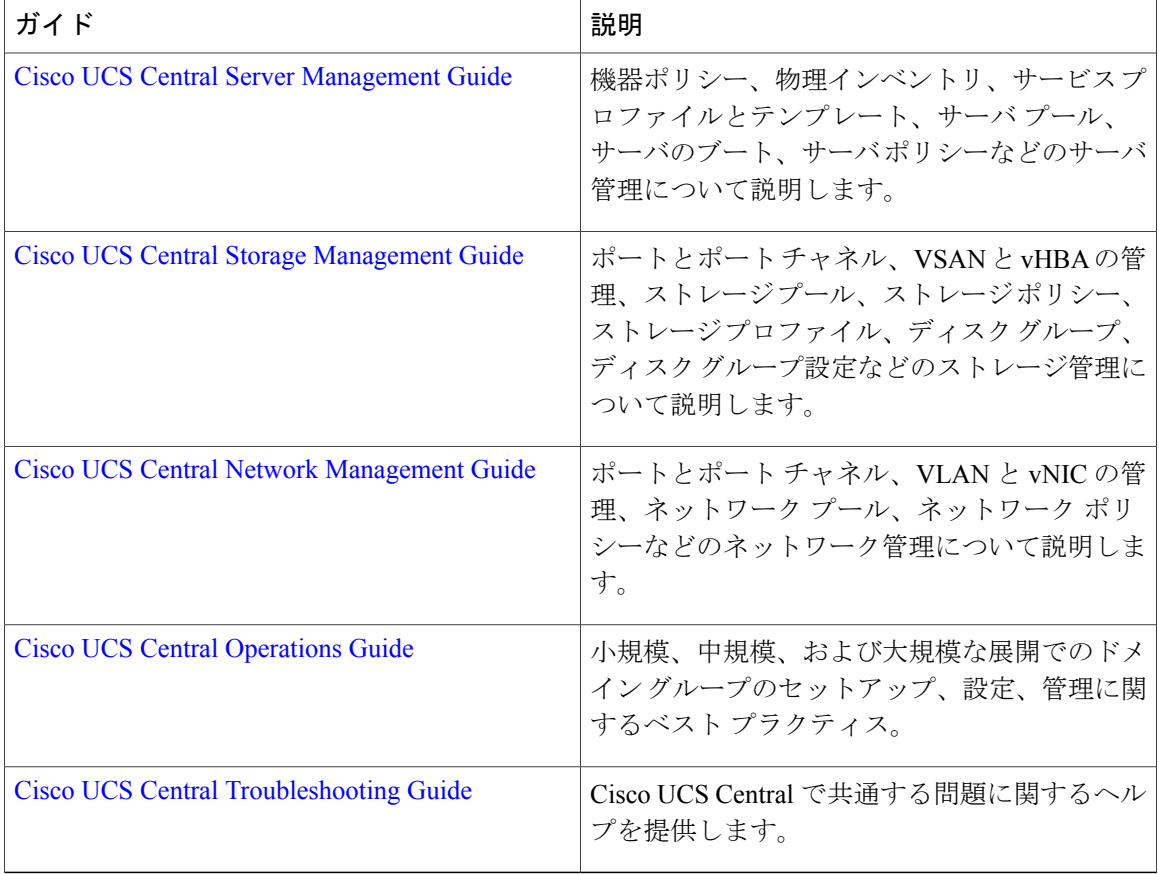

<span id="page-10-0"></span>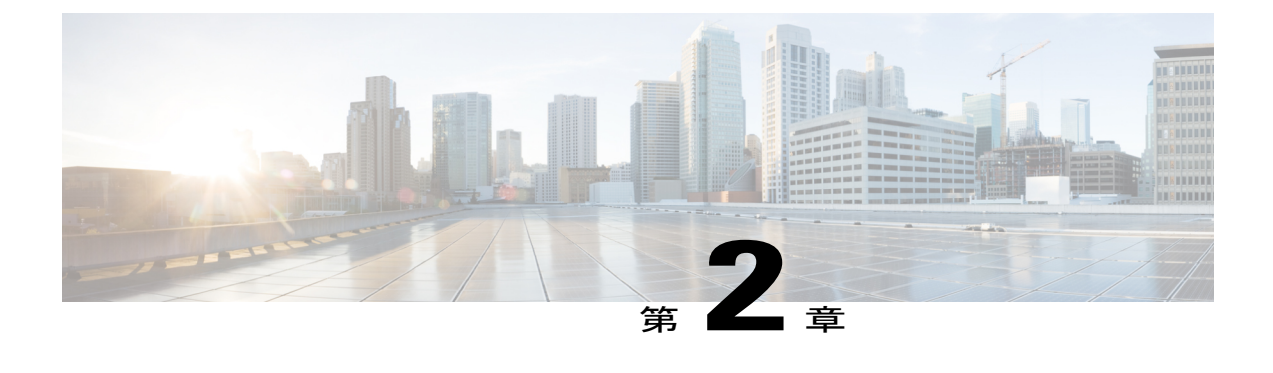

# ユーザとロール

- ロールベース アクセス [コントロールの概要](#page-10-1), 3 ページ
- Cisco UCS Central ユーザ [アカウント](#page-11-0), 4 ページ
- [ユーザ](#page-13-0) ロール, 6 ページ
- UCS Central [ロールの管理](#page-19-0)、12 ページ
- UCS Central ローカル [ユーザの管理](#page-20-0), 13 ページ
- UCS Central リモート [ユーザの管理](#page-20-1), 13 ページ
- ユーザ [ロケール](#page-21-0), 14 ページ
- ドメイン グループ [ユーザの管理](#page-22-1), 15 ページ

### <span id="page-10-1"></span>ロールベース アクセス コントロールの概要

ロールベース アクセス コントロール (RBAC) は、 ユーザのロールとロケールに基づいてユーザ のシステム アクセスを制限または許可する方法です。ロールによってシステム内でのユーザの権 限が定義され、ロケールによってユーザがアクセス可能な組織(ドメイン)が定義されます。権 限がユーザに直接割り当てられることはないため、適切なロールとロケールを割り当てることに よって個々のユーザ権限を管理できます。

必要なシステム リソースへの書き込みアクセス権限がユーザに与えられるのは、割り当てられた ロールによりアクセス権限が与えられ、割り当てられたロケールによりアクセスが許可されてい る場合に限ります。たとえば、エンジニアリング組織の管理者ロールを与えられたユーザは、エ ンジニアリング組織のサーバ設定を更新できます。ただし、そのユーザに割り当てられたロケー ルに財務部門が含まれている場合を除いて、財務部門内のサーバ設定を更新することはできませ  $h_{\rm o}$ 

## <span id="page-11-0"></span>**Cisco UCS Central** ユーザ アカウント

システムにはユーザ アカウントを使ってアクセスします。各 Cisco UCS Central ドメインで最大 128 のユーザ アカウントを設定できます。各ユーザ アカウントには、一意のユーザ名とパスワー ドが必要です。

OpenSSH または SECSH のいずれかの形式の SSH 公開キーで、ユーザ アカウントを設定できま す。

### 管理者アカウント

Cisco UCS Central 管理者アカウントはデフォルトのユーザ アカウントです。変更または削除する ことはできません。このアカウントは、システム管理者つまりスーパーユーザ アカウントであ り、すべての権限が与えられています。管理者アカウントにはデフォルトのパスワードは割り当 てられていません。システムの初期設定時にパスワードを選択する必要があります。

管理者アカウントは常にアクティブで、有効期限がありません。管理者アカウントを非アクティ ブに設定することはできません。

ローカルの管理者ユーザは、認証がリモートに設定されている場合でも、フェールオーバーのた めにログインできます。

#### ローカル認証されたユーザ アカウント

ローカル認証されたユーザ アカウントは、Cisco UCS Central ユーザ データベースを介して認証さ れます。管理者または aaa 権限を持つユーザであれば、誰でもそれを有効または無効にすること ができます。ローカルユーザアカウントを無効にすると、そのユーザはログインできなくなりま す。

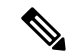

(注)

Cisco UCS Central では、ローカル ユーザ アカウントを無効にしても、その設定の詳細がデー タベースから削除されることがありません。無効ローカル ユーザ アカウントを再度有効にす ると、アカウントはユーザ名とパスワードを含め、既存のコンフィギュレーションで再びアク ティブになります。

#### リモート認証されたユーザ アカウント

リモート認証されたユーザ アカウントは、LDAP を介して認証される Cisco UCS Central ユーザ ア カウントです。Cisco UCS ドメイン は、LDAP、RADIUS および TACACS+ をサポートしていま す。

ユーザがローカル ユーザ アカウントとリモート ユーザ アカウントを同時に保持する場合、ロー カル ユーザ アカウントで定義されたロールがリモート ユーザ アカウントに保持された値を上書 きします。

#### ユーザ アカウントの有効期限

ユーザアカウントは、事前に定義した時間に有効期限が切れるように設定できます。ユーザアカ ウントの有効期限が来ると、そのアカウントは無効になります。

デフォルトでは、ユーザ アカウントの有効期限はありません。

ユーザ アカウントに有効期限日付を設定した後は、アカウントの有効期限をなくすよう再設 定できません。ただし、アカウントの有効期限を可能な限り最も遅い日付に設定することは可 能です。 (注)

### <span id="page-12-0"></span>ユーザ名の作成に関するガイドライン

ユーザ名は、Cisco UCS Central のログイン ID としても使用されます。Cisco UCS Central ユーザ ア カウントにログインIDを割り当てるときは、次のガイドラインおよび制約事項を考慮してくださ い。

- ログイン ID には、次を含む 1 ~ 32 の文字を含めることができます。
	- 任意の英字
	- 任意の数字
	- \_(アンダースコア)
	- -(ダッシュ)
	- .(ドット)
- ログイン ID は、Cisco UCS Central 内で一意である必要があります。
- ログイン ID は、英文字で開始する必要があります。数字やアンダースコアなどの特殊文字 からは開始できません。
- ログイン ID では、大文字と小文字が区別されます。
- すべて数字のログイン ID は作成できません。
- ユーザ アカウントの作成後は、ログイン ID を変更できません。ユーザ アカウントを削除 し、新しいユーザ アカウントを作成する必要があります。

### <span id="page-12-1"></span>予約語:ローカル認証されたユーザ アカウント

次の語は Cisco UCS でローカル ユーザ アカウントを作成するときに使用できません。

- root
- bin
- daemon
- adm
- lp
- sync
- shutdown
- halt
- news
- uucp
- operator
- games
- gopher
- nobody
- nscd
- mailnull
- mail
- rpcuser
- rpc
- mtsuser
- ftpuser
- ftp
- man
- sys
- samdme
- debug

## <span id="page-13-0"></span>ユーザ ロール

ユーザ ロールには、ユーザに許可される操作を定義する 1 つ以上の権限が含まれます。ユーザご とに 1 つ以上のロールを割り当てることができます。複数のロールを持つユーザは、割り当てら れたすべてのロールを組み合わせた権限を持ちます。たとえば、Role1にストレージ関連の権限が 含まれ、Role2 にサーバ関連の権限が含まれている場合、Role1 と Role2 の両方を持つユーザは、 ストレージ関連の権限とサーバ関連の権限を持つことになります。

Cisco UCS ドメインは、デフォルトのユーザ ロールを含めて、最大 48 個のユーザ ロールを持つ ことができます。最初の 48 のユーザ ロールが許可された後に設定されたユーザ ロールは、障害 が発生して無効になります。Cisco UCS Central の各ドメイン グループも、親ドメイン グループか ら継承されたユーザ ロールを含めて、48 個のユーザ ロールを持つことができます。Cisco UCS Central から Cisco UCS Manager にユーザ ロールがプッシュされると、最初の 48 個のロールだけ

がアクティブになります。最初の 48 個より後のユーザ ロールは、非アクティブなために、障害 が発生します。

すべてのロールには、Cisco UCS ドメイン内のすべての設定に対する読み取りアクセス権限が含 まれています。読み取り専用ロールを持つユーザは、システム状態を変更できません。

権限を作成したり、既存の権限を変更または削除したり、ロールを削除したりできます。ロール を変更すると、そのロールを持つすべてのユーザに新しい権限が適用されます。権限の割り当て は、デフォルト ロールに定義されている権限に限定されません。つまり、権限を自由に組み合わ せて独自のロールを作成できます。たとえば、デフォルトのサーバ管理者ロールとストレージ管 理者ロールには、異なる組み合わせの権限が付与されています。しかし、両方のロールの権限を 持つサーバおよびストレージ管理者ロールを作成することができます。

(注)

ロールをユーザに割り当てた後で削除すると、そのロールはそれらのユーザ アカウントから も削除されます。

AAA サーバ (RADIUS または TACACS+) 上のユーザ プロファイルを、そのユーザに付与される 権限に対応したロールを追加するように変更します。属性にロール情報が保存されます。AAA サーバでは、要求とともにこの属性が返され、それを解析することでロールが得られます。LDAP サーバでは、ユーザ プロファイル属性内のロールが返されます。

### <span id="page-14-0"></span>デフォルト ユーザ ロール

システムには、次のデフォルトのユーザ ロールが用意されています。

### **AAA** アドミニストレータ

ユーザ、ロール、および AAA 設定に対する読み取りと書き込みのアクセス権。その他のシ ステムに対する読み取りアクセス。

#### アドミニストレータ

システム全体に対する完全な読み取りと書き込みのアクセス権。このロールは、デフォルト で管理者アカウントに割り当てられます。変更することはできません。

#### ファシリティ マネージャ

power management 権限による、電源管理操作に対する読み取りと書き込みのアクセス。そ の他のシステムに対する読み取りアクセス。

#### ネットワーク管理者

ファブリック インターコネクト インフラストラクチャとネットワーク セキュリティ操作に 対する読み取りと書き込みのアクセス権。その他のシステムに対する読み取りアクセス。

#### オペレーション

システムのログ (syslog サーバを含む)と障害に対する読み取りと書き込みのアクセス権。 その他のシステムに対する読み取りアクセス。

#### **Read-Only**

システム設定に対する読み取り専用アクセス権。システム状態を変更する権限はありませ  $h_{\circ}$ 

#### サーバ計算

サービス プロファイルのほとんどの側面に対する読み取りと書き込みのアクセス権。ただ し、ユーザは vNIC または vHBA を作成、変更、または削除できません。

#### サーバ機器アドミニストレータ

物理サーバ関連の操作に対する読み取りと書き込みのアクセス。その他のシステムに対する 読み取りアクセス。

### サーバ プロファイル アドミニストレータ

論理サーバ関連の操作に対する読み取りと書き込みのアクセス。その他のシステムに対する 読み取りアクセス。

#### サーバ セキュリティ アドミニストレータ

サーバ セキュリティ関連の操作に対する読み取りと書き込みのアクセス。その他のシステ ムに対する読み取りアクセス。

### ストレージ アドミニストレータ

ストレージ操作に対する読み取りと書き込みのアクセス権。その他のシステムに対する読み 取りアクセス。

### <span id="page-15-0"></span>予約語:ユーザ ロール

Cisco UCS でカスタム ロールを作成するときは次の語を使用できません。

- network-admin
- network-operator
- vdc-admin
- vdc-operator
- server-admin

### <span id="page-16-0"></span>権限

Г

ユーザロールを割り当てられたユーザは、権限により、特定のシステムリソースへアクセスした り、特定のタスクを実行したりできるようになります。次の表に、各権限と、その権限がデフォ ルトで与えられるユーザ ロールのリストを示します。

 $\overline{Q}$ ヒント

これらの権限および権限によってユーザが実行できるようになるタスクの詳細情報は、 『*Privileges in Cisco UCS*』は、次の URL で入手可能です。 [http://www.cisco.com/en/US/products/](http://www.cisco.com/en/US/products/ps10281/prod_technical_reference_list.html) [ps10281/prod\\_technical\\_reference\\_list.html](http://www.cisco.com/en/US/products/ps10281/prod_technical_reference_list.html) で利用可能です。

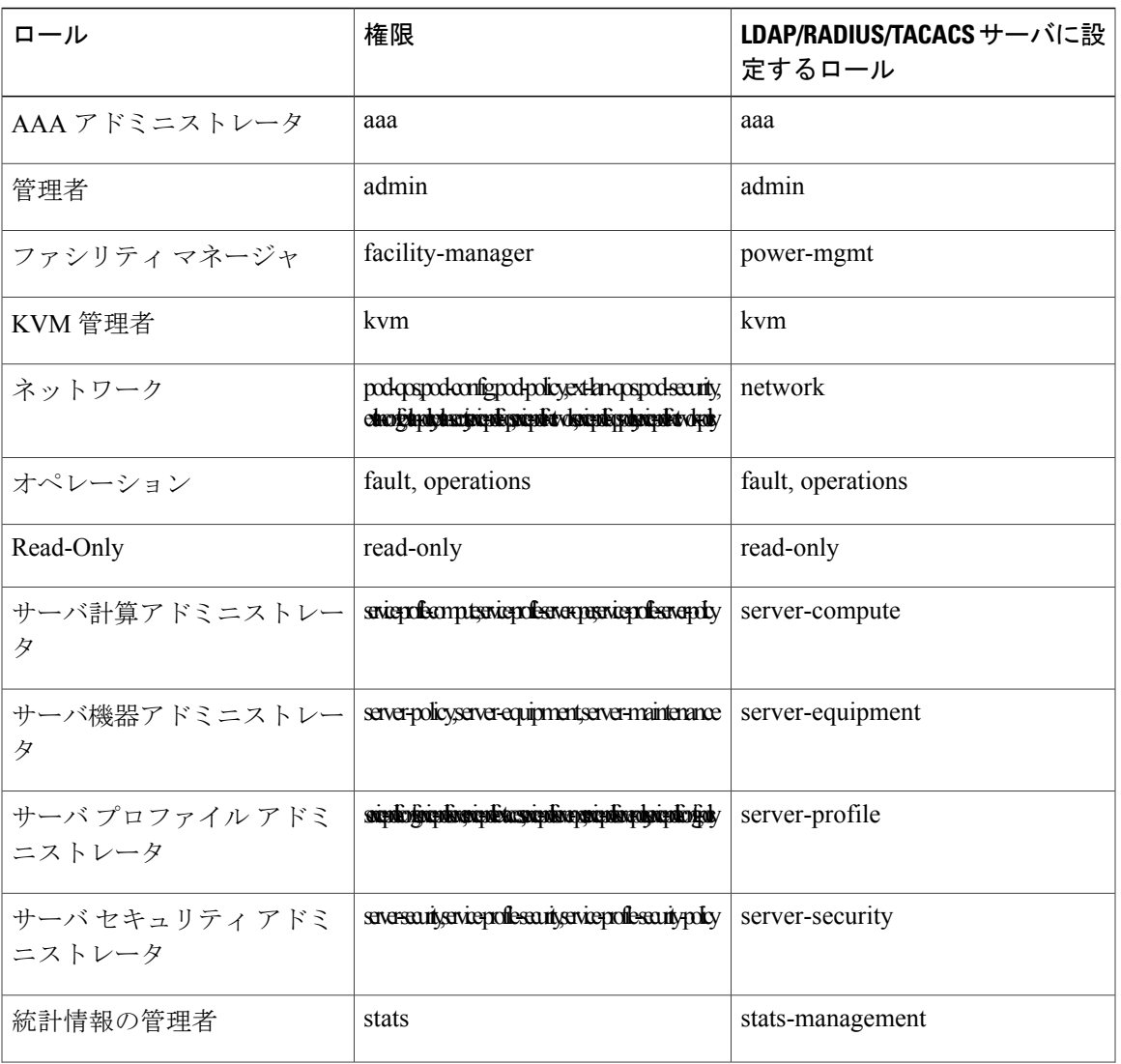

### 表 **1**:システム定義ロール

 $\mathbf I$ 

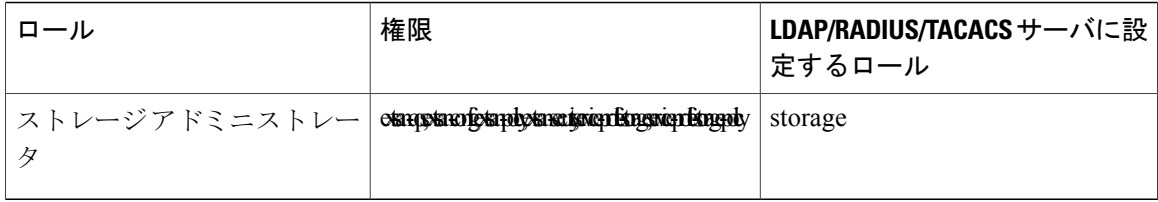

### 表 **2**:ユーザの権限

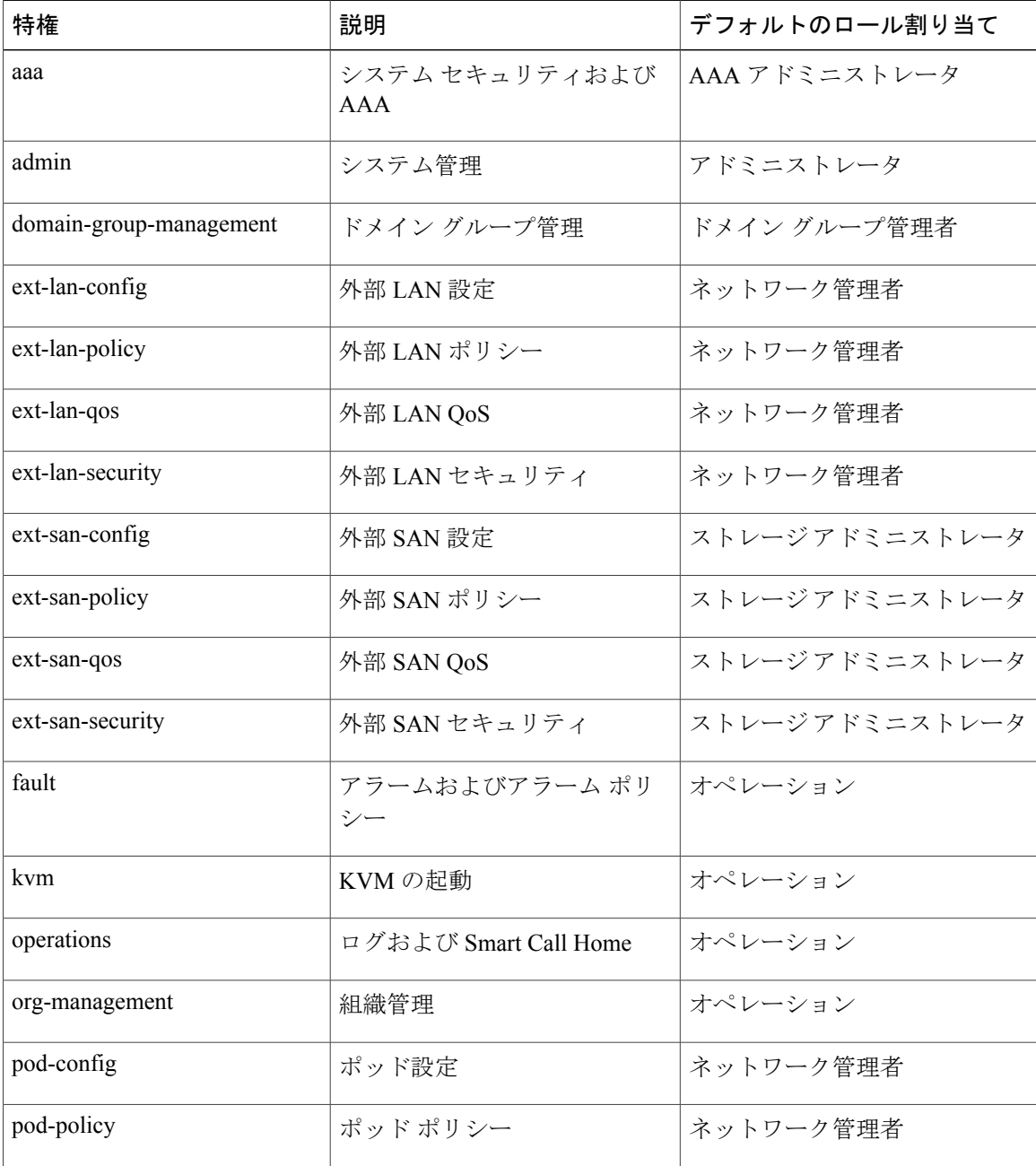

 $\overline{\mathsf{I}}$ 

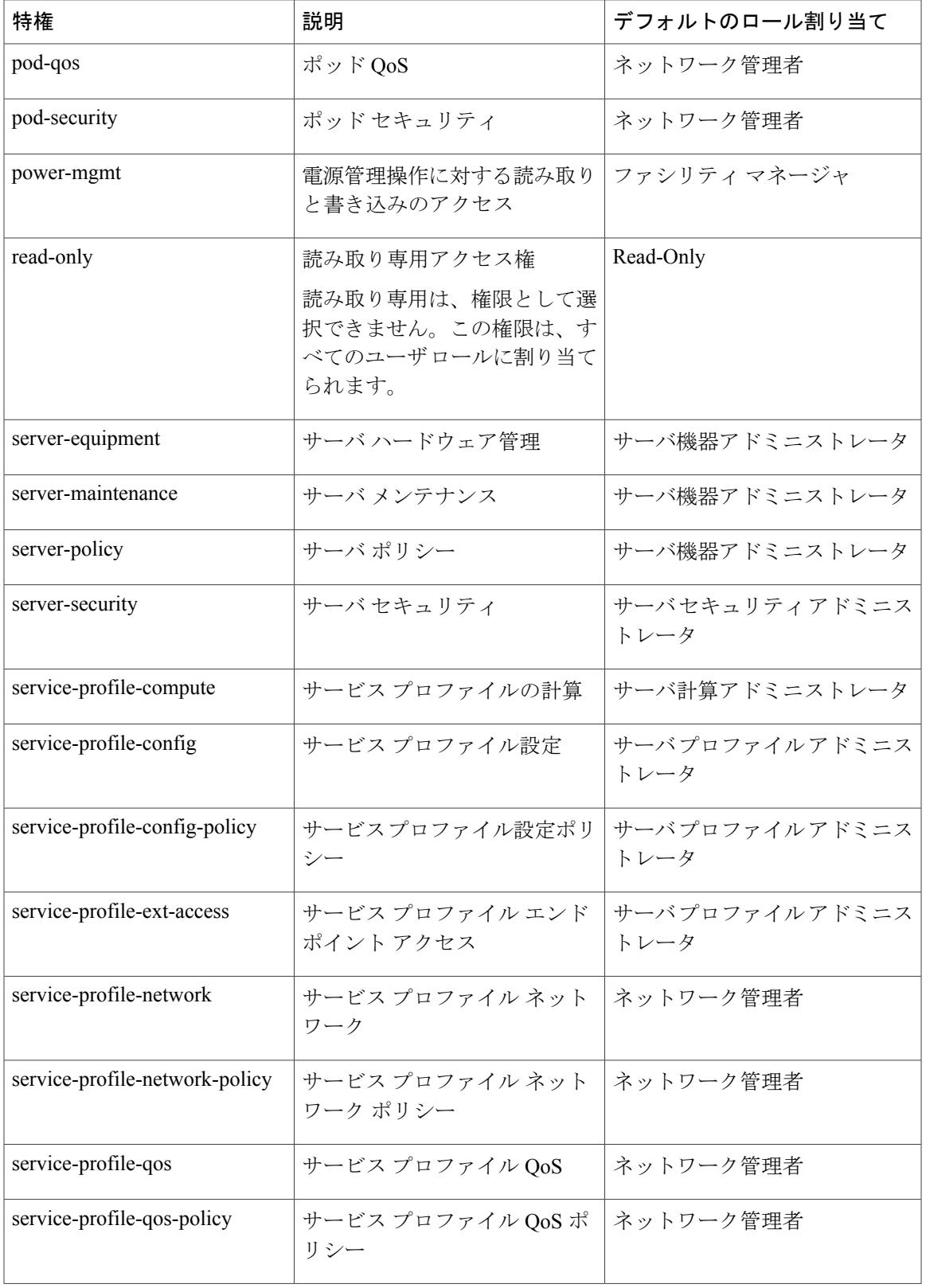

Ī

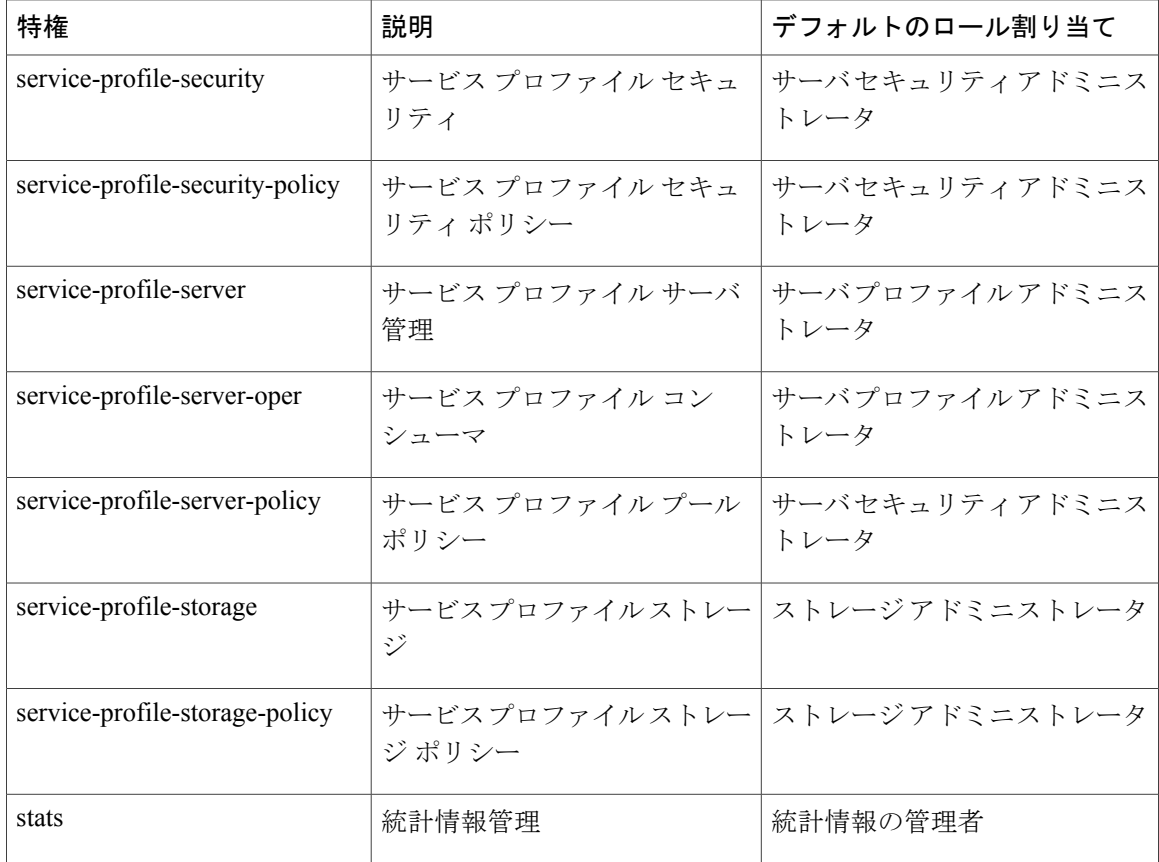

# <span id="page-19-0"></span>**UCS Central** ロールの管理

### 手順

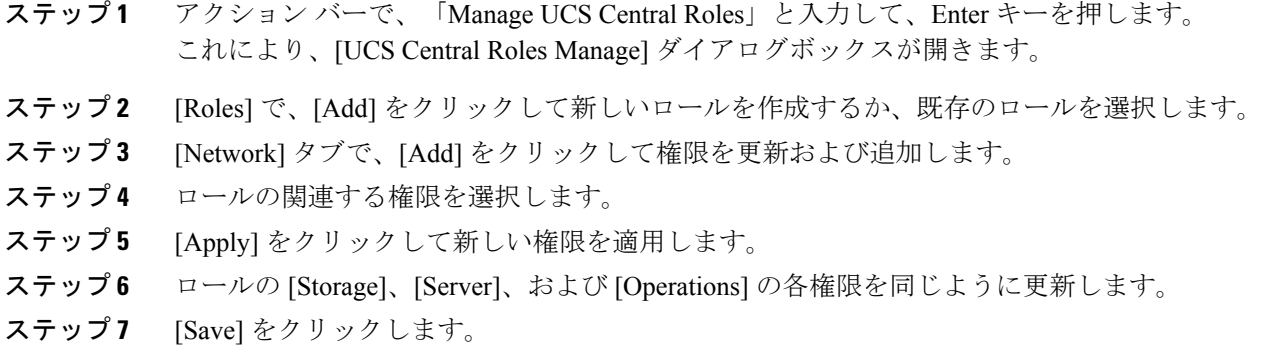

## <span id="page-20-0"></span>**UCS Central** ローカル ユーザの管理

### 手順 ステップ **1** アクション バーで、「Manage UCS Central Local Users」と入力して、Enter キーを押します。 これにより、[UCS Central Local Users Manage] ダイアログボックスが開きます。 ステップ **2** [Local Users]で、[Add]をクリックして新しいローカルユーザを作成するか、既存のユーザを選択 します。 ステップ **3** [Basic] タブで、ユーザに関する必要な情報を入力します。 ステップ **4** [Roles] タブで、ユーザに割り当てるロールを追加または削除します。 a) [Add] をクリックしてロールを表示します。 b) 1 つまたは複数のロールを選択します。 c) [Apply] をクリックして新しい権限を適用します。 ステップ **5** [Locales] タブで、ユーザに割り当てるロケールを追加または削除します。 a) [Add] をクリックしてロールを表示します。 b) 1 つまたは複数のロールを選択します。 c) [Apply] をクリックして新しい権限を適用します。 ステップ **6** [SSH] タブで、[Authentication Type] を選択します。

<span id="page-20-1"></span>ステップ **7** [Save] をクリックします。

## **UCS Central** リモート ユーザの管理

### 手順

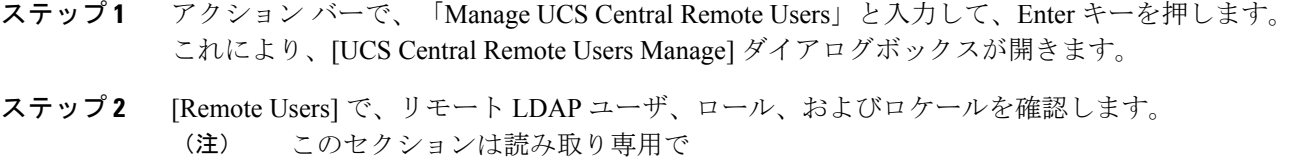

```
す。
```
ステップ **3** ウィンドウを閉じる場合は [Cancel] をクリックし、他のセクションで行った変更を保存する場合 は [Save] をクリックします。

## <span id="page-21-0"></span>ユーザ ロケール

ユーザは 1 つ以上のロケールに割り当てることができます。各ロケールでは、ユーザがアクセス できる1つ以上の組織(ドメイン)を定義します。通常、アクセスできるのは、ロケールで指定 された部門のみに限定されます。ただし、部門をまったく含まないロケールは例外です。このよ うなロケールは、全部門のシステム リソースへの無制限のアクセスを提供します。

Cisco UCS ドメインは、最大 48 個のユーザ ロケールを持つことができます。最初の 48 個のユー ザ ロケールが許可された後に設定されたユーザ ロケールは、障害が発生して無効になります。 Cisco UCS Central の各ドメイン グループも、親ドメイン グループから継承されたユーザ ロケール を含めて、48個のユーザロケールを持つことができます。CiscoUCSCentralからCiscoUCSManager にユーザ ロケールがプッシュされると、最初の 48 個のロケールだけがアクティブになります。 最初の 48 個より後のユーザ ロケールは非アクティブなため、障害が発生します。

admin または aaaadmin、aaa、または domain-group-management の権限を持つユーザは、組織をそ の他のユーザのロケールに割り当てることができます。組織の割り当ては、それを行うユーザの ロケール内の組織だけに制限されます。たとえば、ロケールにエンジニアリング組織しか含まれ ていない場合、そのロケールを割り当てられたユーザは、他のユーザにエンジニアリング組織の みを割り当てることできます。

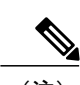

(注) admin 権限を持つユーザにロケールを割り当てることはできません。

(注) ロケールを次の権限の 1 つ以上を持つユーザに割り当てることはできません。

- aaa
- admin
- fault
- operations

組織は階層的に管理できます。トップ レベルの組織に割り当てられたユーザは、自動的にその下 にあるすべての組織にアクセスできます。たとえば、エンジニアリング組織が、ソフトウェア エ ンジニアリング組織とハードウェア エンジニアリング組織で構成されているとします。ソフト ウェアエンジニアリング部門のみを含むロケールでは、その部門内のシステムリソースにのみア クセスできます。しかし、エンジニアリング部門を含むロケールでは、ソフトウェア エンジニア リング部門とハードウェア エンジニアリング部門の両方のリソースにアクセスできます。

### <span id="page-21-1"></span>ユーザ組織

ユーザは、1つ以上の組織を作成できます。各組織では、サブ組織、障害、イベント、UUID接尾 辞プール、および UUID のブロックが定義されます。

Cisco UCS 組織は、ユーザによって階層的に管理されます。ルート レベルの組織に割り当てられ たユーザは、自動的にすべての組織およびその下にあるドメイン グループにアクセスできます。

### <span id="page-22-0"></span>**UCS Central** ロケールの管理

### 手順

- ステップ **1** アクション バーで、「Manage UCS Central Locales」と入力して、Enter キーを押します。 これにより、[UCS Central Locales Manage] ダイアログボックスが開きます。
- ステップ **2** [Locales]で、[Add]をクリックして新しいロケールを追加するか、既存のロケールを選択します。
- ステップ **3** [Organizations] および [Domain Groups] をロケールに割り当てます。
	- a) [Add] をクリックして、組織またはドメイン グループを表示します。
	- b) 組織またはドメイン グループを選択します。
	- c) [Apply] をクリックして新しい権限を適用します。

<span id="page-22-1"></span>ステップ **4** [Save] をクリックします。

# ドメイン グループ ユーザの管理

#### 手順

- ステップ **1** [Domain Group] アイコンをクリックして、[root] を選択します。
- ステップ **2** [Settings] アイコンをクリックして、[Users] を選択します。
- ステップ **3** [Roles]で、ドメイングループに関連付けるロールを選択します。ドメイングループから関連付け を解除するロールのチェックを外します。
- ステップ **4** [Network] タブで、[Add] をクリックして権限を更新および追加します。
	- a) [Add] をクリックして、組織を表示します。
	- b) ロールの関連する権限を選択します。
	- c) [Apply] をクリックして新しい権限を適用します。
- ステップ5 ロールの [Storage]、[Server]、および [Operations] の各権限を同じように更新します。
- ステップ **6** [Locales]で、ドメイングループに関連付けるロケールを選択します。ドメイングループから関連 付けを解除するロールのチェックを外します。
- ステップ 7 [Organizations] をロケールに割り当てます。
	- a) [Add] をクリックして、組織を表示します。
	- b) 組織またはドメイン グループを選択します。

T

c) [Apply] をクリックして新しい権限を適用します。

ステップ **8** [Save] をクリックします。

<span id="page-24-0"></span>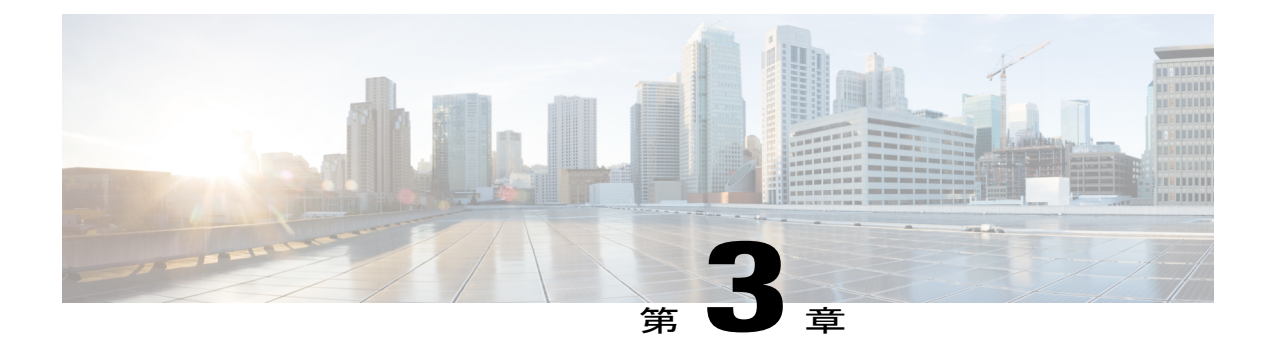

# 認証サービス

- [認証サービス](#page-24-1), 17 ページ
- [パスワードの作成に関するガイドライン](#page-24-2), 17 ページ
- [ローカル認証されたユーザのパスワード](#page-25-0) プロファイル, 18 ページ
- UCS Central [認証の管理](#page-26-0), 19 ページ
- Windows [パススルー認証](#page-29-0), 22 ページ
- ドメイン [グループ認証の管理](#page-30-0), 23 ページ

# <span id="page-24-1"></span>認証サービス

Cisco UCS Central は、ユーザ ログインを認証するための次の方法をサポートします。

- Cisco UCS Central でのローカルに存在するユーザ アカウントのローカル ユーザ認証
- 次のプロトコルのいずれかを使用した登録済み UCS ドメインのリモート ユーザ認証
	- LDAP
	- RADIUS
	- $\circ$  TACACS+

# <span id="page-24-2"></span>パスワードの作成に関するガイドライン

それぞれのローカル認証されたユーザ アカウントにはパスワードが必要です。シスコでは、各 ユーザに強力なパスワードを設定することを推奨します。admin、aaa、または domain-group-management権限を持つユーザは、ユーザパスワードに対してパスワード強度チェッ クを実行するように Cisco UCS Central を設定できます。パスワード強度チェックを有効にした場 合、それぞれのユーザは強力なパスワードを使用する必要があります。

Cisco UCS Central では、次の要件を満たさないパスワードは拒否されます。

- 8 ~ 80 文字を含む。
- 次の少なくとも 3 種類を含む。
	- 小文字
	- 大文字
	- 数字
	- 特殊文字
- aaabbb など連続して 3 回を超えて繰り返す文字を含まない。
- ユーザ名と同一、またはユーザ名を逆にしたものではない。
- パスワード ディクショナリ チェックに合格する。つまり、辞書に記載されている標準的な 単語に基づくパスワードを指定することはできません。
- 次の記号を含まない。\$(ドル記号)、? (疑問符)、=(等号)。
- ローカル ユーザ アカウントおよび admin アカウントのパスワードは空白にしない。

# <span id="page-25-0"></span>ローカル認証されたユーザのパスワード プロファイル

パスワードプロファイルには、CiscoUCSCentralのローカル認証されたすべてのユーザのパスワー ド履歴やパスワード変更間隔プロパティが含まれます。ローカル認証されたユーザに異なるパス ワード プロファイルを指定することはできません。

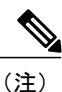

パスワード プロファイル プロパティを変更するには、admin、aaa、または domain-group-management 権限を持っている必要があります。パスワード履歴を除き、これら のプロパティはこれらの管理権限を持つユーザには適用されません。

#### パスワード履歴カウント

パスワード履歴のカウントにより、ローカル認証されたユーザが同じパスワードを再利用しない ようにすることができます。パスワード履歴カウントを設定すると、Cisco UCS Central で以前に 使用されたパスワードが最大15個保存されます。パスワード履歴カウントには最新のパスワード が先頭で、パスワードが新しい順に保存されます。そのため、履歴カウントがしきい値に達した ときには、最も古いパスワードを再利用できます。

パスワード履歴カウントで設定された数のパスワードを作成して使用すると、ユーザはパスワー ドを再使用できます。たとえば、パスワード履歴カウントを 8 に設定した場合、ユーザは最初の パスワードを 9 番目のパスワードが期限切れになる後まで再使用できません。

デフォルトでは、パスワード履歴は 0 に設定されます。この値は、履歴のカウントをディセーブ ルにし、ユーザはいつでも前のパスワードを使用できます。

ローカル認証されたユーザのパスワード履歴カウントをクリアして、以前のパスワードを再使用 可能にすることができます。

### パスワード変更間隔

パスワード変更間隔は、ローカル認証されたユーザが特定の時間内に行えるパスワード変更の回 数を制限します。次の表で、パスワード変更間隔の 2 つの間隔設定オプションについて説明しま す。

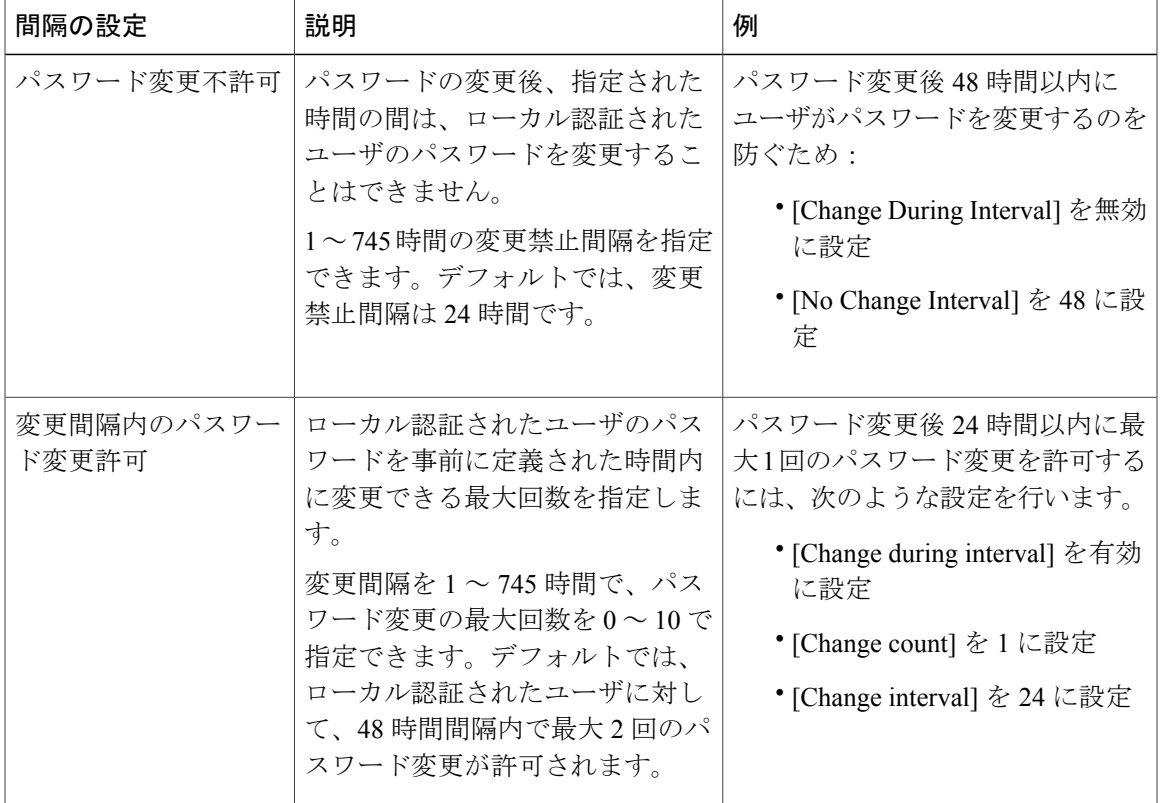

# <span id="page-26-0"></span>**UCS Central** 認証の管理

### 手順

 $\mathbf I$ 

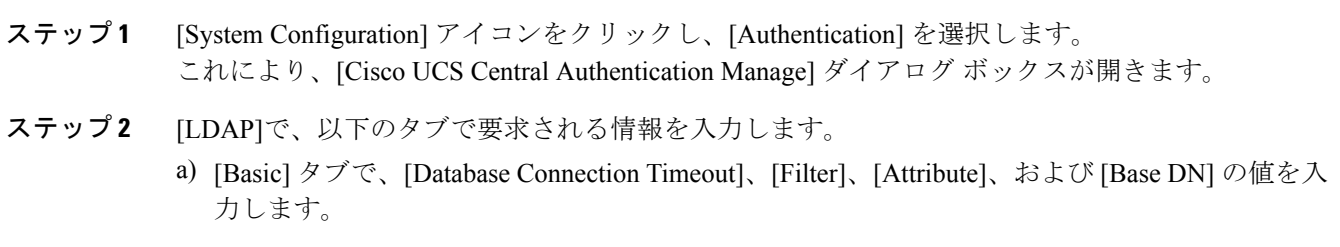

- b) [Providers] タブで、[+] をクリックしてプロバイダーを追加し、[Basic] タブと [Group Rules] タ ブで必要な情報を入力します。 SSL セクションの [Enabled] または [Disabled] を選択します。[Enabled] を選択すると、LDAP データベースとの通信に暗号化が必要になります。SSL LDAPを有効にするにはSTARTTLSを 使用します。これにより、ポート 389 を使用した暗号化通信が可能になります。[Disabled] を 選択すると、認証情報はクリア テキストで送信されます。
- c) [Groups] タブで、[+] をクリックしてプロバイダー グループを追加し、オプションで、それを プロバイダーに関連付けます。
	- Cisco UCS Central に対してサポートされる LDAP プロバイダー グループの最大数は 16 で す。
	- 1 つのプロバイダー グループに対して Cisco UCS Central でサポートされる最大プロバイ ダー数は 8 です。
- d) [Group Maps] タブで、[Provider Group Map DN] を入力してから、オプションで、[Roles] と [Locales] を追加します。

最大グループ マップ長は、Cisco UCS Central 内で 240 文字を超えることはできません。次に例 を示します。

```
maximum group-map length:
---------------------------------
CN=jeewan2,\
OU=1-2-3-4-5-6-7-8-9-10-11-12-13-14-15-16-17-18-19-20-21-22-\
23 - 24 - 1,
OU=1-2-3-4-5-6-7-8-9-10-11-12-13-14-15-16-17-18-19-20-21-22-\
23 - 24 - 0, \ \ \ \ \OU = Ou - 01 - 11 - 1, \DC=ucsm,DC=qasam-lab,DC=in
```
- ステップ **3** [TACACS+] で、必要に応じて次のセクションに値を入力します。
	- a) [Basic] タブで、[Database Connection Timeout] と [Retry Count] の値を入力します。
	- b) [Providers]タブで、[+]をクリックしてプロバイダーを追加し、必要な設定情報を入力します。 上矢印と下矢印を使用して、プロバイダーの順序を変更できます。
	- c) [Groups] タブで、[+] をクリックしてプロバイダー グループを追加し、オプションで、それを プロバイダーに関連付けます。
- ステップ **4** [RADIUS] で、必要に応じて次のセクションに値を入力します。
	- a) [Basic] タブで、[Database Connection Timeout] と [Retry Count] の値を入力します。
	- b) [Providers]タブで、[+]をクリックしてプロバイダーを追加し、必要な設定情報を入力します。 上矢印と下矢印を使用して、プロバイダーの順序を変更できます。
	- c) [Groups] タブで、[+] をクリックしてプロバイダー グループを追加し、オプションで、それを プロバイダーに関連付けます。
- ステップ **5** [Authentication Domains] で、ネイティブまたはコンソール デフォルト ドメインを設定、追加、ま たは削除します。 Cisco UCS Central でサポートされる認証ドメインの最大数は 8 です。

 **Cisco UCS Central** リリース **1.5** 認証ガイド

- ステップ **6** [Native (Default)] をクリックします。
	- a) [Default Behavior for Remote Users] を選択します。
		- 読み取り専用アクセス ロールを割り当てる
		- ログインを拒否する
	- b) [Web Session Refresh Period (Seconds)] に、Cisco UCS ドメインにアクセスしているユーザの更 新要求間の最大許容時間を入力します。 セッションが時間制限を超えると、Cisco UCS Central は Web セッションを非アクティブに変 更しますが、そのセッションを終了することはありません。
		- 60 ~ 172800 秒の間で指定します。デフォルトは 600 秒です。
	- c) [Web Session Timeout (Seconds)] に、最後の更新要求後の最大経過時間を入力します。Web セッ ションが時間制限を超えると、Cisco UCS Central は自動的に Web セッションを終了します。 60 ~ 172800 秒の間で指定します。デフォルト値は 7200 秒です。
	- d) [Enable] または [Disable] を、[Authentication] に選択します。
	- e) [Enable] を選択した場合は、[Authentication Realm] を選択します。
		- [LDAP]:ユーザを Cisco UCS Central で指定された LDAP サーバ上で定義します。
		- [Local]:ユーザを Cisco UCS Central または Cisco UCS ドメインでローカルに定義します。
		- [RADIUS]:ユーザを Cisco UCS Central で指定された RADIUS サーバ上で定義します。
		- [TACACS+]:ユーザをCisco UCSCentralで指定されたTACACS+サーバ上で定義します。
	- f) [LDAP]、[RADIUS] または [TACACS+] を選択した場合は、[Provider Group] から、関連するプ ロバイダー グループを選択できます。
- ステップ **7** [Console (Default)] をクリックします。
	- a) [Authentication] の有効化または無効化を選択します。
	- b) [Enable] を選択した場合は、[Authentication Realm] を選択します。
	- c) [LDAP]、[RADIUS] または [TACACS+] を選択した場合は、[Provider Group] から、関連するプ ロバイダー グループを選択できます。
- ステップ **8** [+] をクリックして、新しい認証ドメインを追加します。
	- a) 認証ドメインの名前を入力します。

この名前には、1~16文字の英数字を使用できます。スペースおよび次を除く特殊文字は使用 できません: - (ハイフン)、 (アンダースコア)、: (コロン)、および. (ピリオド)が使 用できます。この名前は、いったん保存した後では変更できません。

RADIUSを使用するシステムの場合、認証ドメイン名については、ローカルに作成されたユー ザ名に対して 32 文字の制限が適用されます。Cisco UCS ではフォーマット用として 5 文字が予 約されているため、ドメイン名とユーザ名を合わせて合計27文字を超えることができません。

- b) [Web Session Refresh Period (Seconds)] を入力します。
- c) [Web Session Timeout (Seconds)] を入力します。
- d) [Authentication Realm] が [LDAP]、[RADIUS] または [TACACS+] に設定されている場合は、 [Provider Group] を選択します。
- ステップ **9** [Save] をクリックします。 認証ドメイン作成後、設定の編集や削除が可能になります。

## <span id="page-29-0"></span>**Windows** パススルー認証

Cisco UCS Central リリース 2.0 では、リモート ユーザのログインに Windows パススルー認証を使 用して、アカウントのログインのセキュリティ レベルを高めています。Windows パススルー認証 には、ドメインに存在するコンピュータにログオンした後で、もう一度ユーザ クレデンシャルを 入力しないで Cisco UCS Central にサインインできるように合理化されています。

Windows パススルー認証は、ログイン プロンプトのチェックボックスから有効にできます。ただ し、このチェックボックスを最初にクリックし、Windows のクレデンシャル使用してサインオン することはできません。Cisco UCS Central から外部プラグインをダウンロードするように求めら れます。プラグインをダウンロード、インストールして、有効にした後に、Windows パススルー 認証を使用してサインオンできます。

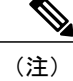

Cisco UCS Central 2.0 の Windows パススルー認証には次の前提条件があります。

- WindowsクライアントシステムをActiveDirectoryドメインに接続する必要があります。Active Directory のクレデンシャルを使用してログインする必要もあります。
- Active Directory の導入では、Active Directory フェデレーション サービスをサポートしている 必要があります。
- 環境は、少なくとも .NET Framework バージョン 4.0.30319 にする必要があります。

Windows パススルー認証には、次の制限事項があります。

- Cisco UCS Central では、Microsoft Internet Explorer バージョン 11 でのみ Windows パススルー 認証をサポートします。
- シスコのプラグインをダウンロードしてインストールする必要があります。
- 現在、Windowsパススルー認証は、認証レルムをLDAPに設定し、RADIUSまたはTACACS+ には設定していない場合にのみサポートされます。LDAP のレルム名はドメイン名と一致さ せる必要があります。たとえば、LDAP レルム名が CISCO/ユーザ名の場合、LDAP レルムは CISCO になります。

## <span id="page-30-0"></span>ドメイン グループ認証の管理

手順

- ステップ **1** [Domain Group Navigation] アイコンをクリックして、ルートを選択します。 これにより、[root Domain Group] ページが表示されます。
- ステップ2 [Settings] アイコンをクリックして、[Authentication] ページを起動します。 [Root Manage] ダイアログが開きます。
- ステップ **3** [LDAP] で、次の情報を入力します。
	- a) [Basic] タブで、[Database Connection Timeout]、[Filter]、[Attribute]、および [Base DN] の値を入 力します。
	- b) [Providers] タブで、[+] をクリックしてプロバイダーを追加し、[Basic] タブと [Group Rules] タ ブで必要な情報を入力します。 SSL セクションの [Enabled] または [Disabled] を選択します。[Enabled] を選択すると、LDAP データベースとの通信に暗号化が必要になります。LDAP を有効にするには STARTTLS を使 用します。これにより、ポート 389 を使用した暗号化通信が可能になります。[Disabled] を選 択すると、認証情報はクリア テキストで送信されます。
	- c) [Groups] タブで、[+] をクリックしてプロバイダー グループを追加し、オプションで、それを プロバイダーに関連付けます。
		- Cisco UCS Central に対してサポートされる LDAP プロバイダー グループの最大数は 16 で す。
		- 1 つのプロバイダー グループに対して Cisco UCS Central でサポートされる最大プロバイ ダー数は 8 です。
	- d) [Group Maps] タブで、[+] をクリックして [Provider Group Map DN] を入力してから、オプショ ンで、[Roles] と [Locales] を追加します。

Cisco UCS Central でサポートされる最大グループ マップ長は 240 です。

```
maximum group-map length:
---------------------------------
CN=jeewan2, OU=1-2-3-4-5-6-7-8-9-10-11-12-13-14-15-16-\Delta17-18-19-20-21-22-23-24-1,OU=1-2-3-4-5-6-7-8-9-10-11-\
12-13-14-15-16-17-18-19-20-21-22-23-24-0,00=0u-01-11-1,DC=ucsm,DC=qasam-lab,DC=in
```
- ステップ **4** [TACACS+] で、必要に応じて次のセクションに値を入力します。
	- a) [Basic] タブで、[Database Connection Timeout] と [Retry Count] の値を入力します。
	- b) [Providers]タブで、[+]をクリックしてプロバイダーを追加し、必要な設定情報を入力します。 上矢印と下矢印を使用して、プロバイダーの順序を変更できます。
- c) [Groups] タブで、[+] をクリックしてプロバイダー グループを追加し、オプションで、それを プロバイダーに関連付けます。
- ステップ **5** [RADIUS] で、必要に応じて次のセクションに値を入力します。
	- a) [Basic] タブで、[Database Connection Timeout] と [Retry Count] の値を入力します。
	- b) [Providers]タブで、[+]をクリックしてプロバイダーを追加し、必要な設定情報を入力します。 上矢印と下矢印を使用して、プロバイダーの順序を変更できます。
	- c) [Groups] タブで、[+] をクリックしてプロバイダー グループを追加し、オプションで、それを プロバイダーに関連付けます。
- ステップ **6** [Authentication Domains] で、必要に応じて次のセクションに値を入力します。
	- a) [+] をクリックして、ドメイン グループの認証ポリシーを作成します。 ポリシーは、親グループから継承した設定を上書きします。Cisco UCS Central でサポートされ る認証ドメインの最大数は 8 です。
	- b) 認証ドメインの名前を入力します。 この名前には、1~16文字の英数字を使用できます。RADIUSを使用したシステムでは、認証 ドメイン名はユーザ名の一部と見なされます。これについては、ローカルに作成されたユーザ 名に対して 32 文字の制限が適用されます。Cisco UCS はフォーマット用に 5 文字を挿入するた め、ドメイン名とユーザ名を合わせた合計が 27 文字を超えると、認証は失敗します。
	- c) [Web Session Refresh Period (Seconds)] に、選択した Cisco UCS Central ドメイン グループに含ま れる Cisco UCS ドメインにアクセスしているユーザの更新要求間の最大許容時間を入力しま す。

この時間制限を超えると、Cisco UCS Central は Web セッションを非アクティブと見なします が、そのセッションを終了することはありません。

60 ~ 172800 の整数を指定します。デフォルトは 600 秒です。

- d) [Web Session Timeout (Seconds)] に、Cisco UCS Central が Web セッションを終了するまでの最大 経過時間を入力します。Web セッションが時間制限を超えると、Cisco UCS Central は自動的に Web セッションを終了します。 60 ~ 172800 秒の整数を指定します。デフォルト値は 7200 秒です。
- e) [Authentication Realm] を選択します。
	- [LDAP]:ユーザを Cisco UCS Central で指定された LDAP サーバ上で定義します。
	- [Local]:ユーザを Cisco UCS Central または Cisco UCS ドメインでローカルに定義します。
	- [RADIUS]:ユーザを Cisco UCS Central で指定された RADIUS サーバ上で定義します。
	- [TACACS+]:ユーザをCisco UCSCentralで指定されたTACACS+サーバ上で定義します。

ステップ **7** [Save] をクリックします。

<span id="page-32-0"></span>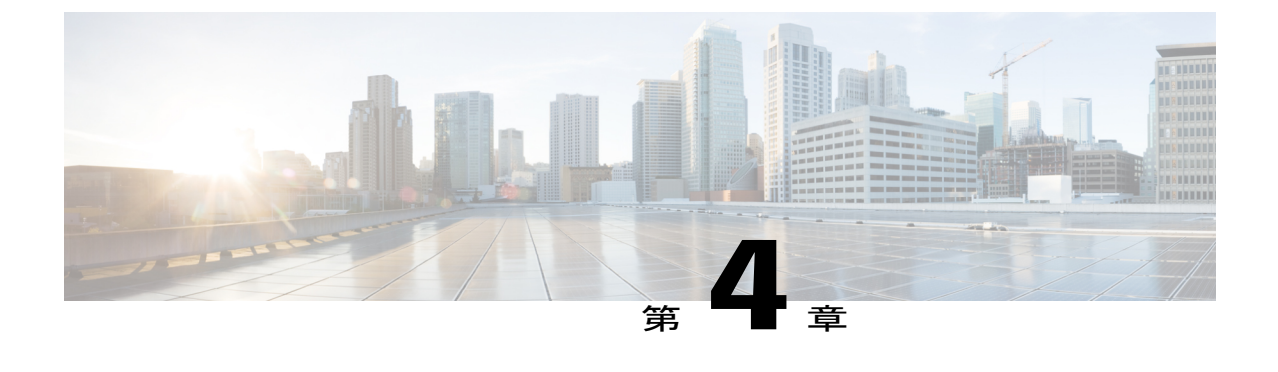

# リモート認証

- [リモート認証プロバイダーに関する注意事項および推奨事項](#page-32-1), 25 ページ
- [リモート認証プロバイダーのユーザ属性](#page-33-0), 26 ページ

# <span id="page-32-1"></span>リモート認証プロバイダーに関する注意事項および推奨 事項

システムを、サポートされているリモート認証サービスのいずれかに設定する場合は、そのサー ビス用のプロバイダーを作成して、Cisco UCS Central がそのサービスと通信できるようにする必 要があります。また、ユーザ認可に関係する次のガイドラインに留意してください。

### リモート認証サービスのユーザ アカウント

ユーザ アカウントは、Cisco UCS Central にローカルに存在するか、またはリモート認証サーバに 存在することができます。リモート認証サービスを介してログインしているユーザの一時的なセッ ションは、Cisco UCS Central GUI または Cisco UCS Central CLI で表示できます。

#### リモート認証サービスのユーザ ロール

リモート認証サーバでユーザ アカウントを作成する場合には、次のことを確認してください。

- ユーザが Cisco UCS Central で作業するために必要なロールが、アカウントに含まれている。
- これらのロールの名前が、Cisco UCS Central で使用される名前と一致する。

ロール ポリシーによっては、ユーザがログイン許可を付与されない場合や読み取り専用権限しか 付与されない場合があります。

### ローカルおよびリモート ユーザ認証のサポート

Cisco UCS Central は、LDAP、RADIUS、および TACACS+ を使用してリモート認証を行います。

# <span id="page-33-0"></span>リモート認証プロバイダーのユーザ属性

ユーザがログインすると、Cisco UCS Central は次のことを実行します。

- **1** リモート認証サービスに問い合わせます。
- **2** ユーザを検証します。
- **3** そのユーザに割り当てたロールとロケールをチェックします(ユーザが検証にパスした場合)。

次の表は、Cisco UCS Central でサポートしているリモート認証プロバイダーのユーザ属性要件を 比較したものです。

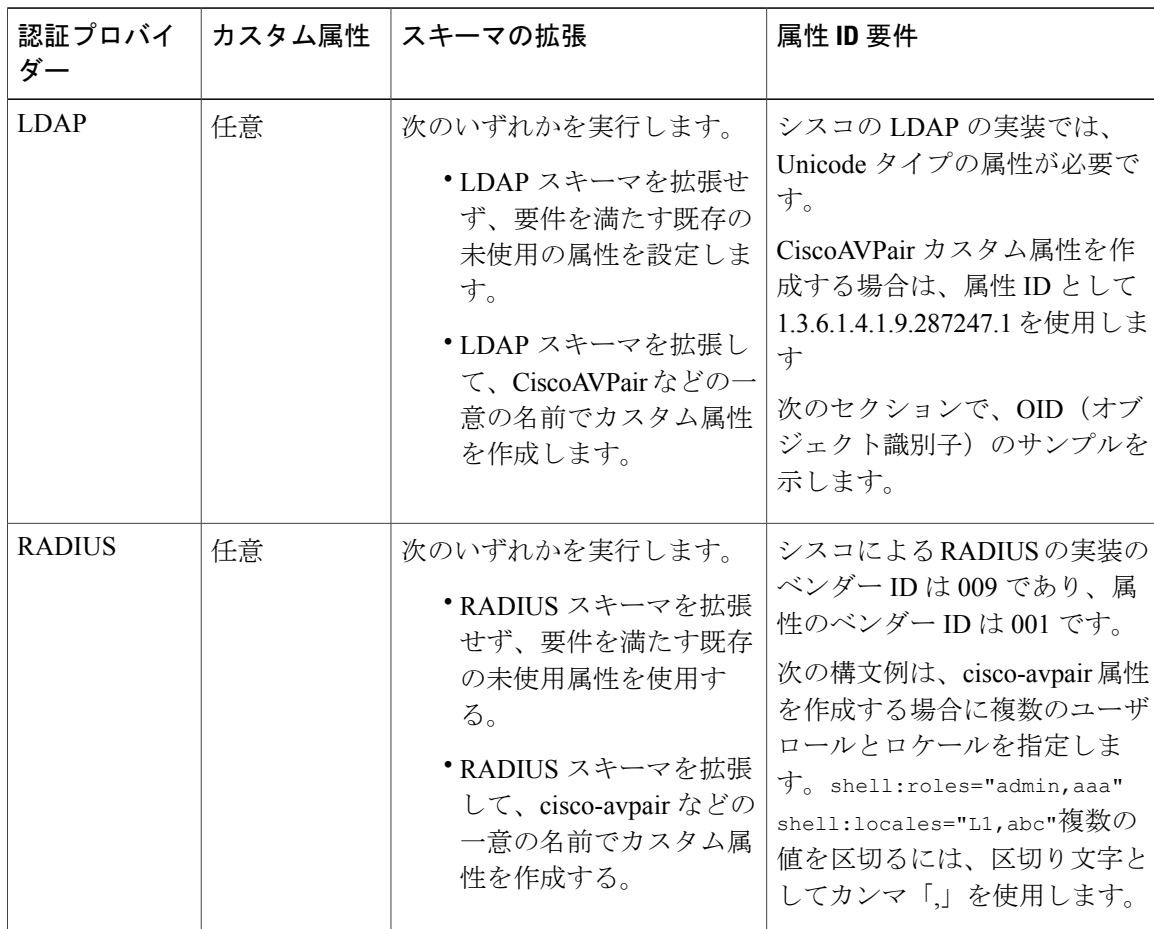

### 表 **3**:リモート認証プロバイダーによるユーザ属性の比較

Г

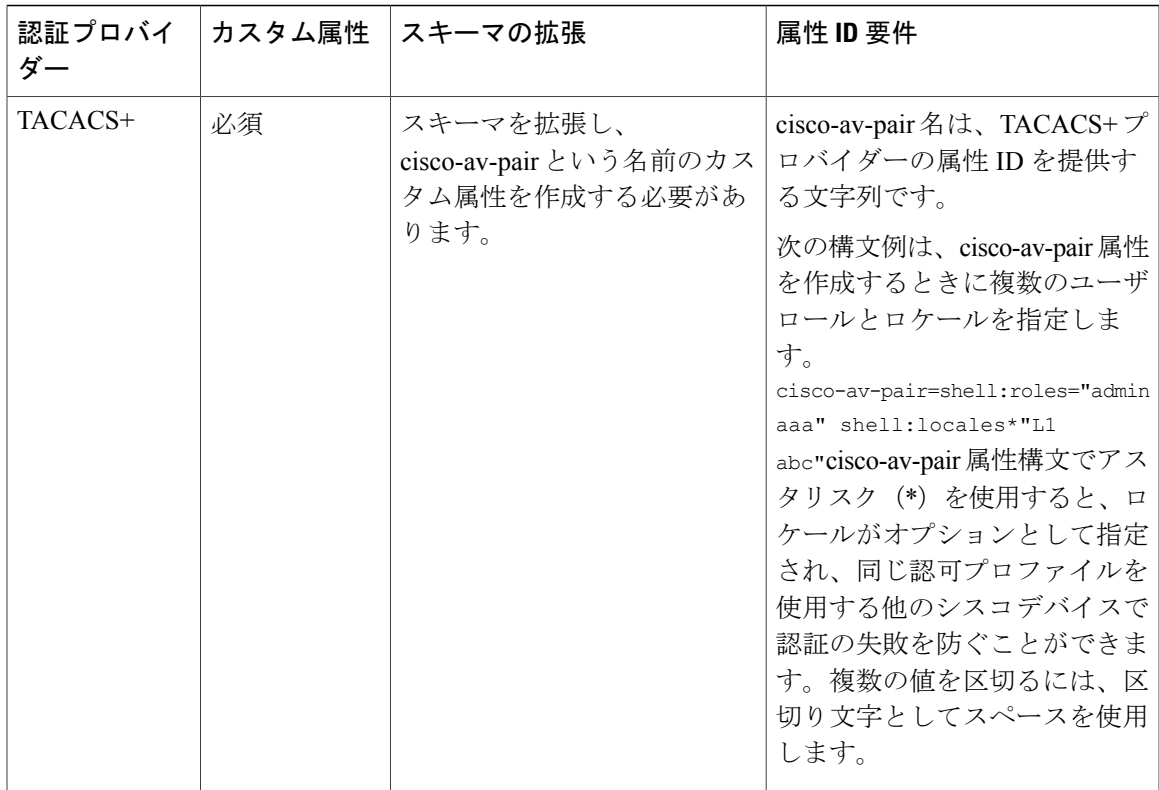

### **LDAP** ユーザ属性のサンプル **OID**

カスタム CiscoAVPair 属性のサンプル OID は、次のとおりです。

```
CN=CiscoAVPair,CN=Schema,
CN=Configuration,CN=X
objectClass: top
objectClass: attributeSchema
cn: CiscoAVPair
distinguishedName: CN=CiscoAVPair,CN=Schema,CN=Configuration,CN=X
instanceType: 0x4
uSNCreated: 26318654
attributeID: 1.3.6.1.4.1.9.287247.1
attributeSyntax: 2.5.5.12
isSingleValued: TRUE
showInAdvancedViewOnly: TRUE
adminDisplayName: CiscoAVPair
adminDescription: UCS User Authorization Field
oMSyntax: 64
lDAPDisplayName: CiscoAVPair
name: CiscoAVPair
objectCategory: CN=Attribute-Schema,CN=Schema,CN=Configuration,CN=X
```
 $\mathbf I$ 

<span id="page-36-0"></span>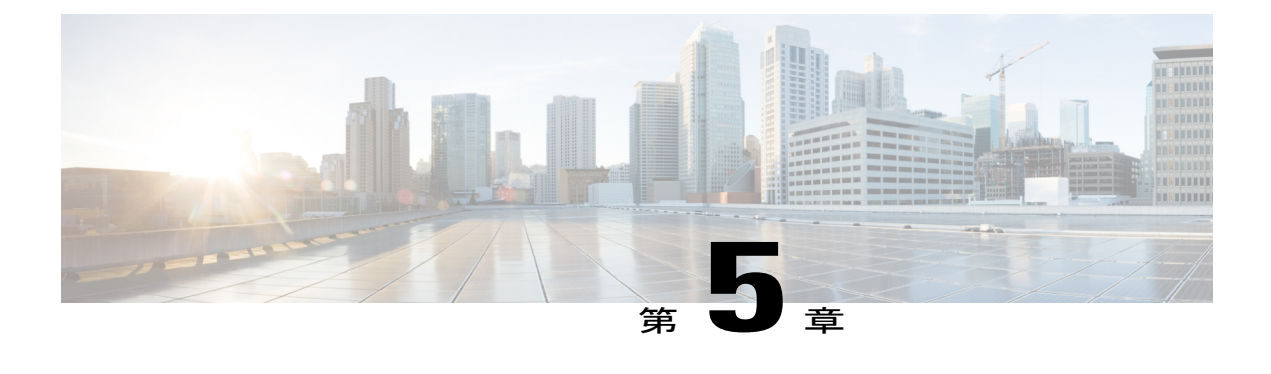

## **LDAP** 認証

- LDAP [プロバイダー](#page-36-1), 29 ページ
- UCS Central LDAP [設定の管理](#page-39-0), 32 ページ

## <span id="page-36-1"></span>**LDAP** プロバイダー

LDAP リモート ユーザを作成および設定し、Cisco UCS Central からロールとロケールを、Cisco UCS Manager と同じ要領で割り当てます。LDAP プロバイダーの作成は、常に Cisco UCS Central ドメイン グループ ルートから行ってください。

**LDAP** グループ マップ

複数の LDAP グループ マップを定義して、Cisco UCS Central のネストに対して Windows Active Directory がサポートするレベルまでネストできます。ネスト グループにプロバイダーを割り当て ると、プロバイダーが異なる LDAP グループのメンバーであっても、親ネスト グループの認証メ ンバーになります。認証の際に、Cisco UCS Central は、プロバイダー グループ内のすべてのプロ バイダーを順番に試行します。Cisco UCS Central は、設定されたサーバのいずれにもアクセスで きない場合、ローカル ユーザ名とパスワードを使用して自動的にローカル認証方式にフォール バックします。

LDAP グループ マップの数は Cisco UCS Manager のバージョンに応じて定義できます。[サポート](#page-38-0) される LDAP [グループ](#page-38-0) マップ, (31 ページ)を参照してください。

### <span id="page-36-2"></span>プロバイダー グループ

プロバイダー グループは、認証プロセス中に Cisco UCS が使用するプロバイダーのセットです。 Cisco UCS Central では、最大 16 のプロバイダー グループを作成でき、グループごとに最大 8 つの プロバイダーを含めることができます。

認証の際には、プロバイダー グループ内のすべてのプロバイダーが順番に試行されます。設定さ れたすべてのサーバが使用できない場合、または到達不能な場合、Cisco UCS Central は、ローカ ル ユーザ名とパスワードを使用して自動的にローカル認証方式にフォールバックします。

### <span id="page-37-0"></span>**LDAP** グループ マップ

LDAP データベースへのアクセス制限のために LDAP グループを使用している組織では、Cisco UCSドメインで、グループメンバーシップ情報を使用してログイン時にLDAPユーザにロールや ロケールを割り当てることができます。これにより、CiscoUCSCentralを導入するときに、LDAP ユーザ オブジェクトでロールやロケール情報を定義する必要がなくなります。

Cisco UCS Central は、ユーザ ロールとロケールをリモート ユーザに割り当てるときに LDAP グ ループ ルールを使用して LDAP グループを決定します。ユーザがログインすると、Cisco UCS Centralはユーザのロールとロケールに関する情報を LDAP グループ マップから取得します。ロー ルとロケールの条件がポリシーの情報に一致すると、CiscoUCSCentralはそのユーザにアクセス権 を提供します。

LDAP グループ マップの数は Cisco UCS Manager のバージョンに応じて定義できます。

Cisco UCS Central のネストに対して Windows Active Directory がサポートするレベルまで LDAP グ ループマップをネストできます。ネストグループにプロバイダーを割り当てると、プロバイダー が異なる LDAP グループのメンバーであっても、親ネスト グループの認証メンバーになります。 認証の際に、Cisco UCS Central は、プロバイダー グループ内のすべてのプロバイダーを順番に試 行します。Cisco UCS Central は、設定されたサーバのいずれにもアクセスできない場合、ローカ ル ユーザ名とパスワードを使用して自動的にローカル認証方式にフォールバックします。

ロールとロケールの定義は Cisco UCS Central でローカルに設定され、LDAP ディレクトリに対す る変更に基づいて自動的に更新されることはありません。LDAP ディレクトリで LDAP グループ を削除または名前変更する場合、Cisco UCS Centralで変更を更新してください。

LDAP グループ マップは、次のロールとロケールのいずれかの組み合わせを含むように設定でき ます。

- ロールのみ
- ロケールのみ
- ロールとロケール

たとえば、特定のロケーションのサーバ管理者グループを表す LDAP グループの認証を設定する 場合は、その LDAP グループに対する server-profile や server-equipment などのユーザ ロールを含 めることができます。特定のロケーションのサーバ管理者に対しアクセスを制限する場合は、特 定のサイト名をロケールに指定できます。

(注)

CiscoUCSCentralにはすぐに使用できる多数のユーザロールが含まれていますが、ロケールは 含まれていません。カスタム ロケールを作成して LDAP プロバイダー グループをロケールに マップする必要があります。

### <span id="page-38-0"></span>サポートされる **LDAP** グループ マップ

サポートされるLDAPグループマップの数はCisco UCSManagerバージョンによって異なります。

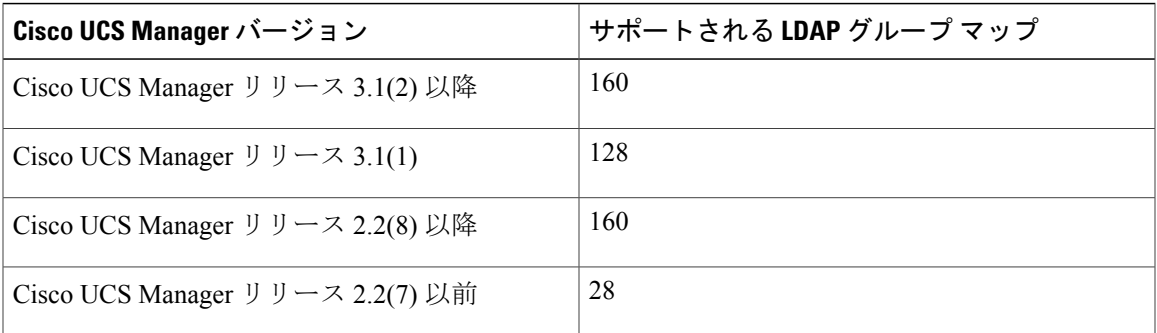

### <span id="page-38-1"></span>ネストされた **LDAP** グループ

LDAP グループを他のグループのメンバーとしてネストすることにより、アカウントを統合して 複製を減らすことができます。

デフォルトでは、LDAPグループを別のグループ内にネストすると、ユーザ権限が継承されます。 たとえば、Group\_2 のメンバーとして Group\_1 を作成する場合、Group\_1 のユーザは Group\_2 の メンバーと同じ権限が与えられます。その結果、Group 1 のメンバーであるユーザを検索すると きは、LDAP グループ マップで Group\_2 だけを選択します。Group\_1 と Group\_2 を別々に検索す る必要はありません。

LDAP グループ マップで定義されたネストしたグループを検索できます。グループをネストする ことによって、サブグループを作成する必要がなくなります。

(注)

ネストした LDAP グループの検索は、Microsoft Active Directory サーバに対してのみサポート されます。サポートされているバージョンは Microsoft Windows 2003 SP3、Microsoft Windows 2008 R2、および Microsoft Windows 2012 です。

ネストしたグループ名に特殊文字を含めた場合は、次の例に示す構文を使用してそれらをエス ケープする必要があります。

create ldap-group CN=test1\\(\\),CN=Users,DC=ucsm,DC=qasam-lab,DC=in

## <span id="page-39-0"></span>**UCS Central LDAP** 設定の管理

### 手順

- ステップ **1** [Actions] バーから、「Managing UCS Central LDAP Configuration」と入力します。 これにより、[UCS Central LDAP Configuration Manage] ダイアログ ボックスが開きます。
- ステップ **2** [LDAP]で、以下のタブで要求される情報を入力します。
	- a) [Basic] タブで、[Database Connection Timeout]、[Filter]、[Attribute]、および [Base DN] の値を入 力します。
	- b) [Providers] タブで、[+] をクリックしてプロバイダーを追加し、[Basic] タブと [Group Rules] タ ブで必要な情報を入力します。 SSL セクションの [Enabled] または [Disabled] を選択します。[Enabled] を選択すると、LDAP データベースとの通信に暗号化が必要になります。SSL LDAPを有効にするにはSTARTTLSを 使用します。これにより、ポート 389 を使用した暗号化通信が可能になります。[Disabled] を 選択すると、認証情報はクリア テキストで送信されます。
	- c) [Groups] タブで、[+] をクリックしてプロバイダー グループを追加し、オプションで、それを プロバイダーに関連付けます。
	- d) [Group Maps]タブで、[Provider Group Map DN]を入力します。オプションで、[Roles]と[Locales] を追加します。
		- プロバイダー グループ マップの識別名に特殊文字を使用しないでくださ い。 (注)
- ステップ **3** [Authentication Domains] で、ネイティブまたはコンソール デフォルト ドメインを設定、追加、ま たは削除します。
- ステップ **4** [Native(Default)] をクリックして、次の手順を実行します。
	- a) [Default Behavior for Remote Users] を選択します。
	- b) [Web Session Refresh Period (Seconds)] に、更新要求間の最大許容時間を入力します。 Web セッションが時間制限を超えると、Cisco UCS Central は Web セッションを非アクティブ と見なしますが、そのセッションを終了することはありません。

60 ~ 172800 秒の間で指定します。デフォルトは 600 秒です。

- c) [Web Session Timeout (Seconds)] に、最後の更新要求後の最大経過時間を入力します。Web セッ ションが時間制限を超えると、Cisco UCS Central は、Web セッションが終了したと見なし、自 動的に Web セッションを終了します。 60 ~ 172800 秒の間で指定します。デフォルト値は 7200 秒です。
- d) [Enabled] または [Disabled] を、[Authentication] に選択します。
- e) [Enabled] を選択した場合は、[Authentication Realm] を選択します。
	- [LDAP]:ユーザを Cisco UCS Central で指定された LDAP サーバ上で定義します。
	- [Local]:ユーザを Cisco UCS Central または Cisco UCS ドメインでローカルに定義します。
- [RADIUS]:ユーザを Cisco UCS Central で指定された RADIUS サーバ上で定義します。
- [TACACS+]:ユーザをCisco UCSCentralで指定されたTACACS+サーバ上で定義します。
- f) [LDAP]、[RADIUS] または [TACACS+] を選択した場合は、[Provider Group] ドロップダウン リ ストから、関連するプロバイダー グループを選択できます。
- ステップ **5** [Console (Default)] をクリックします。
	- a) [Enabled] または [Disabled] を、[Authentication] に選択します。
	- b) [Enabled] を選択した場合は、[Authentication Realm] を選択します。
		- [LDAP]:ユーザを Cisco UCS Central で指定された LDAP サーバ上で定義します。
		- [Local]:ユーザを Cisco UCS Central または Cisco UCS ドメインでローカルに定義します。
		- [RADIUS]:ユーザを Cisco UCS Central で指定された RADIUS サーバ上で定義します。
		- [TACACS+]:ユーザをCisco UCSCentralで指定されたTACACS+サーバ上で定義します。
	- c) [LDAP]、[RADIUS] または [TACACS+] を選択した場合は、[Provider Group] ドロップダウン リ ストから、関連するプロバイダー グループを選択できます。
- ステップ **6** [+] をクリックして、新しい認証ドメインを追加します。
	- a) 認証ドメインの名前を入力します。 この名前には、1~16文字の英数字を使用できます。スペースは使用できません。特殊文字で は、-(ハイフン)、 (アンダースコア)、:(コロン)、および .(ピリオド)が使用できま す。この名前は、いったん保存した後では変更できません。

RADIUS を使用したシステムでは、認証ドメイン名はユーザ名の一部と見なされます。した がって、ローカルに作成されたユーザ名に対して32文字の制限が適用されます。CiscoUCSで はフォーマット用として5文字が予約されているため、ドメイン名とユーザ名を合わせて合計 27 文字を超える名前は使用できません。

- b) [Web Session Refresh Period (Seconds)] を入力します。
- c) [Web Session Timeout (Seconds)] を入力します。
- d) [LDAP]、[RADIUS] または [TACACS+] を選択した場合は、[Provider Group] ドロップダウン リ ストから、関連するプロバイダー グループを選択できます。

ステップ **7** [Save] をクリックします。 認証ドメインを作成したら、必要に応じて、設定を編集できます。また、ごみ箱をクリックして、 選択した認証ドメインを削除することもできます。

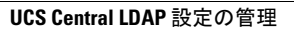

 $\overline{\phantom{a}}$ 

T

<span id="page-42-0"></span>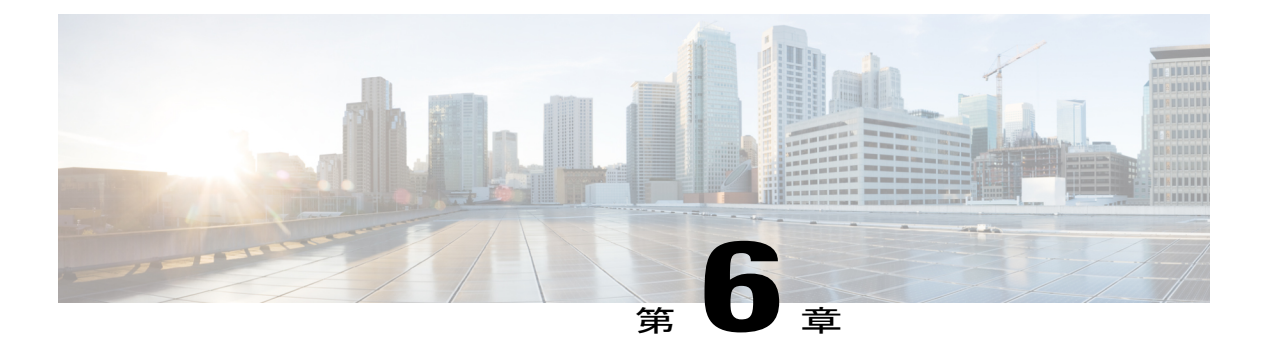

## **SNMP** 認証

- SNMP [ポリシー](#page-42-1), 35 ページ
- Cisco UCS Central での SNMP [サポート](#page-48-0), 41 ページ
- SNMP [のイネーブル化](#page-49-0), 42 ページ
- SNMP [トラップあるいはインフォームの作成と編集](#page-49-1), 42 ページ
- SNMP [ユーザの作成と編集](#page-50-0), 43 ページ

# <span id="page-42-1"></span>**SNMP** ポリシー

Cisco UCS Central では、以下がサポートされます。

- グローバル SNMP ポリシー
- SNMP のトラップとインフォームの定義
- SNMP ユーザの定義

これらの定義には、通常のパスワードとプライバシーパスワード、認証タイプMD5またはSHA、 および暗号化タイプ DES と AES-128 を使用できます。登録済み Cisco UCS ドメイン では、その クライアントのポリシー解決コントロール内の SNMP ポリシーをグローバルに定義する選択をし ている場合、SNMP ポリシーはすべて、Cisco UCS Central への登録に従います。

SNMP エージェント機能は、Cisco UCS Central をリモートで監視します。また、Cisco UCS Central ホスト IP を変更し、新しい IP で SNMP エージェントを再起動することもできます。SNMP は、 アクティブまたはスタンバイのどちらの状態の Cisco UCS Central サーバ上でも稼働します。設定 は、どちらの場合も存続します。Cisco UCS Central は、オペレーティング システム管理情報ベー ス (MIB) のみへの読み取り専用アクセスを提供します。Cisco UCS Central CLI を使用して、SNMP v1、v2c のコミュニティ ストリングを設定し、SNMPv3 ユーザを作成および削除することができ ます。

### <span id="page-43-0"></span>**SNMP** 機能の概要

SNMP フレームワークは 3 つの部分で構成されます。

### **SNMP** マネージャ

SNMP を使用してネットワーク デバイスのアクティビティを制御およびモニタリングする システム。

### **SNMP** エージェント

Cisco UCS Central 内のソフトウェア コンポーネント。Cisco UCS Central のデータを維持し、 必要に応じてSNMPマネージャにレポートする管理対象デバイス。CiscoUCSCentralには、 エージェントとMIB収集が含まれます。SNMPエージェントをイネーブルにしてマネージャ とエージェント間のリレーションシップを作成するには、SNMPをイネーブルにして、その 設定を行います。

#### 管理情報ベース(**MIB**)

SNMP エージェント内の管理対象オブジェクトのコレクション。Cisco UCS Central では OS MIB モードだけがサポートされます。

Cisco UCS で使用可能な特定の MIB およびその入手先については、B シリーズ サーバの場合は MIB [Reference](http://www.cisco.com/en/US/docs/unified_computing/ucs/sw/mib/b-series/b_UCS_MIBRef.html) for Cisco UCS Manager を、C シリーズ サーバの場合は MIB [Reference](http://www.cisco.com/en/US/docs/unified_computing/ucs/sw/mib/c-series/b_UCS_Standalone_C-Series_MIBRef.html) for Cisco UCS [Standalone](http://www.cisco.com/en/US/docs/unified_computing/ucs/sw/mib/c-series/b_UCS_Standalone_C-Series_MIBRef.html) C-Series Servers を、それぞれ参照してください。

次の RFC で SNMP が規定されています。

- RFC 3410 (<http://tools.ietf.org/html/rfc3410>)
- RFC 3411 (<http://tools.ietf.org/html/rfc3411>)
- RFC 3412 (<http://tools.ietf.org/html/rfc3412>)
- RFC 3413 (<http://tools.ietf.org/html/rfc3413>)
- RFC 3414 (<http://tools.ietf.org/html/rfc3414>)
- RFC 3415 (<http://tools.ietf.org/html/rfc3415>)
- RFC 3416 (<http://tools.ietf.org/html/rfc3416>)
- RFC 3417 (<http://tools.ietf.org/html/rfc3417>)
- RFC 3418 (<http://tools.ietf.org/html/rfc3418>)
- RFC 3584 (<http://tools.ietf.org/html/rfc3584>)

### <span id="page-44-0"></span>**SNMP** 通知

SNMP の重要な機能の 1 つは、SNMP エージェントから通知を生成できることです。これらの通 知を使えば、SNMPマネージャが要求を送信する必要はありません。通知は、不正なユーザ認証、 再起動、接続の切断、隣接ルータとの接続の切断、その他の重要なイベントを表示します。

CiscoUCSCentralではSNMP通知がトラップとして生成されます。トラップの信頼性はインフォー ムより低くなります。SNMP マネージャはトラップを受信しても確認応答(ACK)を送信しない からです。したがって、Cisco UCS Central ではトラップを受信したかどうかを判断できません。

インフォーム要求を受信するSNMPマネージャは、SNMP応答プロトコルデータユニット(PDU) でメッセージの受信を確認応答します。CiscoUCSCentralは、PDUを受信しない場合、インフォー ム要求を再送できます。

### <span id="page-44-1"></span>**SNMP** セキュリティ機能

SNMPv3 は、ネットワーク経由のフレームの認証と暗号化を組み合わせることによって、デバイ スへのセキュア アクセスを実現します。SNMPv3 は、設定済みユーザによる管理動作のみを許可 し、SNMP メッセージを暗号化します。SNMPv3 ユーザベース セキュリティ モデル (USM) は SNMP メッセージレベル セキュリティを参照し、次のサービスを提供します。

#### メッセージ整合性

不正な方法でのメッセージの変更や破棄が行われないことを確認します。また、悪意のない レベルを超えたデータ シーケンスの変更が行われていないことも確認します。

#### メッセージ発信元の認証

データを受信したユーザが提示する ID を確認します

#### メッセージの機密性および暗号化

不正なユーザ、エンティティ、またはプロセスに情報が使用または開示されないことを保証 します

### <span id="page-44-2"></span>**SNMP** セキュリティ レベルおよび権限

SNMPv1、SNMPv2c、および SNMPv3 はそれぞれ別のセキュリティ モデルを表します。セキュリ ティモデルは、ユーザおよびユーザが属するロールを設定する認証方式です。セキュリティモデ ルは、選択したセキュリティ レベルと結合され、Cisco UCS Central による SNMP メッセージの処 理時に適用されるセキュリティ メカニズムを決定します。

セキュリティ レベルは、SNMP トラップに関連付けられているメッセージを表示するために必要 な特権を決定します。セキュリティ レベルは、Cisco UCS Central でメッセージを保護して開示さ れないようにする必要があるかどうか、またはメッセージを認証する必要があるかどうかを決定 します。サポートされるセキュリティレベルは、セキュリティモデルが設定されているかによっ

て異なります。セキュリティモデルとセキュリティレベルの組み合わせにより、SNMPパケット 処理中に採用されるセキュリティメカニズムが決まります。SNMPセキュリティレベルは、次の 権限の 1 つ以上をサポートします。

### **NoAuthNoPriv**

認証なし、暗号化なし

#### **AuthNoPriv**

認証あり、暗号化なし

#### **AuthPriv**

認証あり、暗号化あり

SNMPv3 では、セキュリティ モデルとセキュリティ レベルの両方が提供されています。

### <span id="page-45-0"></span>**SNMP** セキュリティ モデルおよびセキュリティ レベル

次の表に、Cisco UCS Centralでサポートされる SNMP セキュリティ モデルとセキュリティ レベル の組み合わせを示します。

| モデル            | レベル          | 認証              | 暗号化            | 結果                                    |
|----------------|--------------|-----------------|----------------|---------------------------------------|
| v1             | noAuthNoPriv | コミュニティスト<br>リング | N <sub>0</sub> | コミュニティスト<br>リングの照合を使<br>用して認証しま<br>す。 |
| v2c            | noAuthNoPriv | コミュニティスト<br>リング | N <sub>0</sub> | コミュニティスト<br>リングの照合を使<br>用して認証しま<br>す。 |
| v <sub>3</sub> | noAuthNoPriv | ユーザ名            | N <sub>0</sub> | ユーザ名の照合を<br>使用して認証しま<br>す。            |

表 **4**:**SNMP** セキュリティ モデルおよびセキュリティ レベル

 $\overline{\phantom{a}}$ 

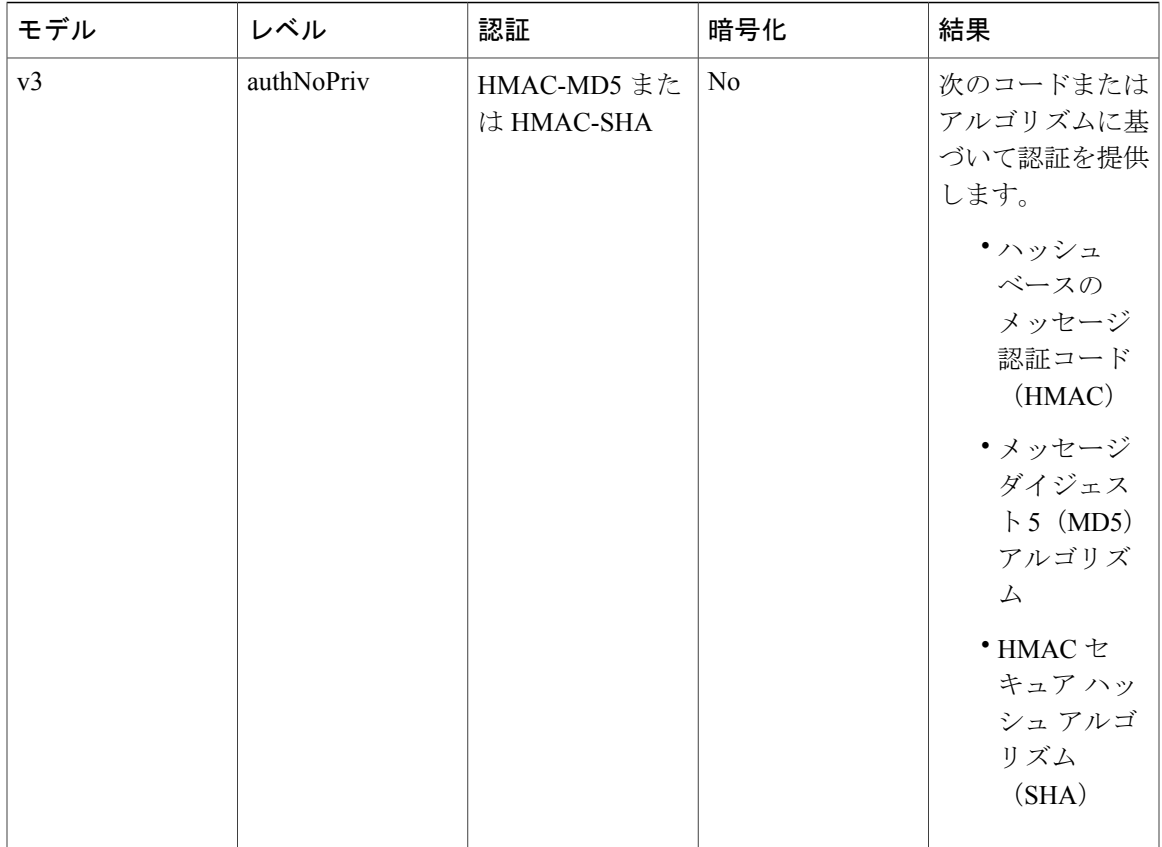

 $\overline{\phantom{a}}$ 

T

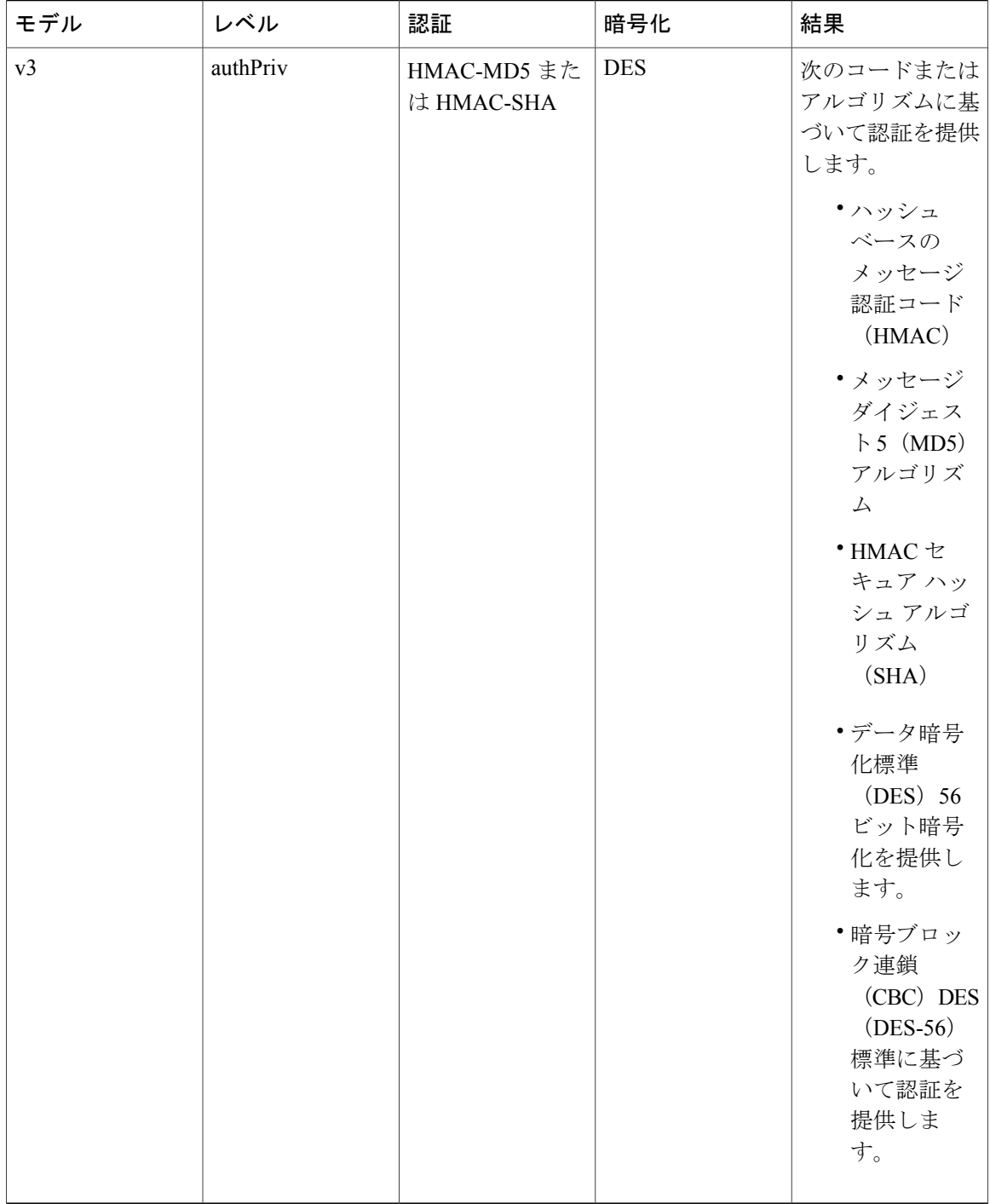

# <span id="page-48-0"></span>**Cisco UCS Central** での **SNMP** サポート

### **MIB** のサポート

Cisco UCS Central は、OS MIB への読み取り専用アクセスをサポートします。MIB に対して set 操 作は使用できません。Cisco UCS Centralでサポートされている MIB を次に示します。

- SNMP MIB-2 システム
- HOST-RESOURCES-MIB
	- hrSystem
	- hrStorage
	- hrDevice
	- hrSWRun
	- hrSWRunPerf
- UCD-SNMP-MIB
	- Memory
	- dskTable
	- systemStats
	- fileTable
- SNMP MIB-2 インターフェイス
	- ifTable
- IP-MIB
- SNMP-FRAMEWORK-MIB
	- snmpEngine
- IF-MIB
- DISMAN-EVENT-MIB
- SNMP MIB-2 snmp

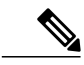

Г

(注) Cisco UCS Central は、IPV6 および Cisco UCS Central MIB をサポートしません。

### **SNMPv3** ユーザの認証プロトコル

Cisco UCS Central は、SNMPv3 ユーザ向けに次の認証プロトコルをサポートします。

- HMAC-MD5-96 (MD5)
- HMAC-SHA-96 (SHA)

### **SNMPv3** ユーザの **AES** プライバシー プロトコル

Cisco UCS は、SNMPv3 メッセージ暗号化用のプライバシー プロトコルの 1 つとして Advanced Encryption Standard(AES)を使用し、RFC 3826 に準拠しています。

プライバシー パスワード(priv オプション)では、SNMP セキュリティ暗号化方式として DES ま たは 128 ビット AES を選択できます。AES-128 設定を有効にし、SNMPv3 ユーザのプライバシー パスワードをインクルードした場合、Cisco UCSCentralはプライバシーパスワードを使用して128 ビット AES キーを生成します。AES プライバシー パスワードは最小で 8 文字です。パスフレー ズをクリア テキストで指定する場合、最大 64 文字を指定できます。

## <span id="page-49-0"></span>**SNMP** のイネーブル化

#### 手順

- ステップ **1** [System Configuration] アイコンをクリックし、[SNMP] を選択します。 これにより、[UCS Central SNMP Manage] ダイアログ ボックスが開きます。
- ステップ **2** [Basic] タブで、[Enabled] または [Disabled] をクリックします。[Enabled] を選択した場合、次の フィールドに値を入力します。
	- a) [Community/User Name] に、デフォルトの SNMP v1 または v2c コミュニティ名または SNMPv3 ユーザ名を入力します。
	- b) [System Contact] に、SNMP 実装のシステム担当者を入力します。 電子メール アドレス、名前、電話番号など、255 文字までの文字列を入力します。
	- c) [System Location] に、SNMP エージェント(サーバ) が動作するホストの場所を入力します。 最大 510 文字の英数字文字列を入力します。
- <span id="page-49-1"></span>ステップ **3** [Save] をクリックします。

### 次の作業

SNMP トラップおよびユーザを作成します。

# **SNMP** トラップあるいはインフォームの作成と編集

SNMP トラップを作成したら、必要に応じて、SNMP トラップ情報を編集できます。

### 手順

- ステップ **1** [System Configuration] アイコンをクリックし、[SNMP] を選択します。 これにより、[UCS Central SNMP Manage] ダイアログ ボックスが開きます。
- ステップ **2** [SNMP Traps] タブで、[Add] をクリックします。
- ステップ **3** [Trap Host Name/IP Address] で、トラップの送信先とする SNMP ホストの IP アドレスを入力しま す。
- ステップ **4** [SNMP Trap Properties] で、次の操作を行います。
	- a) [Community/User Name] に、デフォルトの SNMP v1 または v2c コミュニティ名または SNMPv3 ユーザ名を入力します。
	- b) [Port] に、システムがトラップ用に SNMP ホストと通信するポートを入力します。 1 ~ 65535 の整数を入力します。デフォルト ポートは 162 です。
	- c) [Version] には、[V1]、[V2C]、または [V3] を選択します。
	- d) [V2C] または [V3] を選択した場合は、[Type] に [Traps] または [Informs] を選択します。
	- e) [V3] を選択した場合は、さらに [V3Privilege] を選択します。
		- [Auth]:認証あり、暗号化なし
		- [NoAuth]:認証または暗号化なし
		- [Priv]:認証あり、暗号化あり
- ステップ **5** [Save] をクリックします。

### 次の作業

SNMP ユーザを作成する。

## <span id="page-50-0"></span>**SNMP** ユーザの作成と編集

SNMP ユーザを作成したら、必要に応じて、SNMP ユーザ情報を編集できます。

### 手順

- ステップ **1** [System Configuration] アイコンをクリックし、[SNMP] を選択します。 これにより、[UCS Central SNMP Manage] ダイアログ ボックスが開きます。
- ステップ **2** [SNMP Users] タブで、[Add] をクリックします。
- ステップ **3** [SNMP User Name] で、SNMP ユーザに割り当てるユーザ名を入力します。 32 文字までの文字または数字を入力します。名前は文字で始まる必要があり、 (アンダースコ ア)、.(ピリオド)、@(アット マーク)、-(ハイフン)も指定できます。

ι

- ステップ **4** [SNMP User Properties] で、次の操作を行います。
	- a) [Authentication Type] で、承認タイプとして [MD5] または [SHA] を選択します。
	- b) [AES-128 Encryption] に対して、[Enabled] または [Disabled] をクリックします。
	- c) [Password] と [Privacy Password] を入力して確認します。

ステップ **5** [Save] をクリックします。